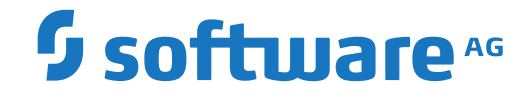

## **webMethods EntireX**

**General Installation Information**

Version 10.5

October 2019

**WEBMETHODS** 

This document applies to webMethods EntireX Version 10.5 and all subsequent releases.

Specifications contained herein are subject to change and these changes will be reported in subsequent release notes or new editions.

Copyright © 1997-2019 Software AG, Darmstadt, Germany and/or Software AG USA, Inc., Reston, VA, USA, and/or its subsidiaries and/or its affiliates and/or their licensors.

The name Software AG and all Software AG product names are either trademarks or registered trademarks of Software AG and/or Software AG USA, Inc. and/or its subsidiaries and/or its affiliates and/or their licensors. Other company and product names mentioned herein may be trademarks of their respective owners.

Detailed information on trademarks and patents owned by Software AG and/or its subsidiaries is located at http://softwareag.com/licenses.

Use of this software is subject to adherence to Software AG's licensing conditions and terms. These terms are part of the product documentation, located at http://softwareag.com/licenses/ and/or in the root installation directory of the licensed product(s).

This software may include portions of third-party products. For third-party copyright notices, license terms, additional rights or restrictions, please refer to "License Texts, Copyright Notices and Disclaimers of Third-Party Products". For certain specific third-party license restrictions, please referto section E of the Legal Notices available under"License Terms and Conditions for Use of Software AG Products / Copyright and Trademark Notices of Software AG Products". These documents are part of the product documentation, located at http://softwareag.com/licenses and/or in the root installation directory of the licensed product(s).

Use, reproduction, transfer, publication or disclosure is prohibited except as specifically provided for in your License Agreement with Software AG.

#### **Document ID: EXX-INSTALL-105-20220422GENERAL**

## **Table of Contents**

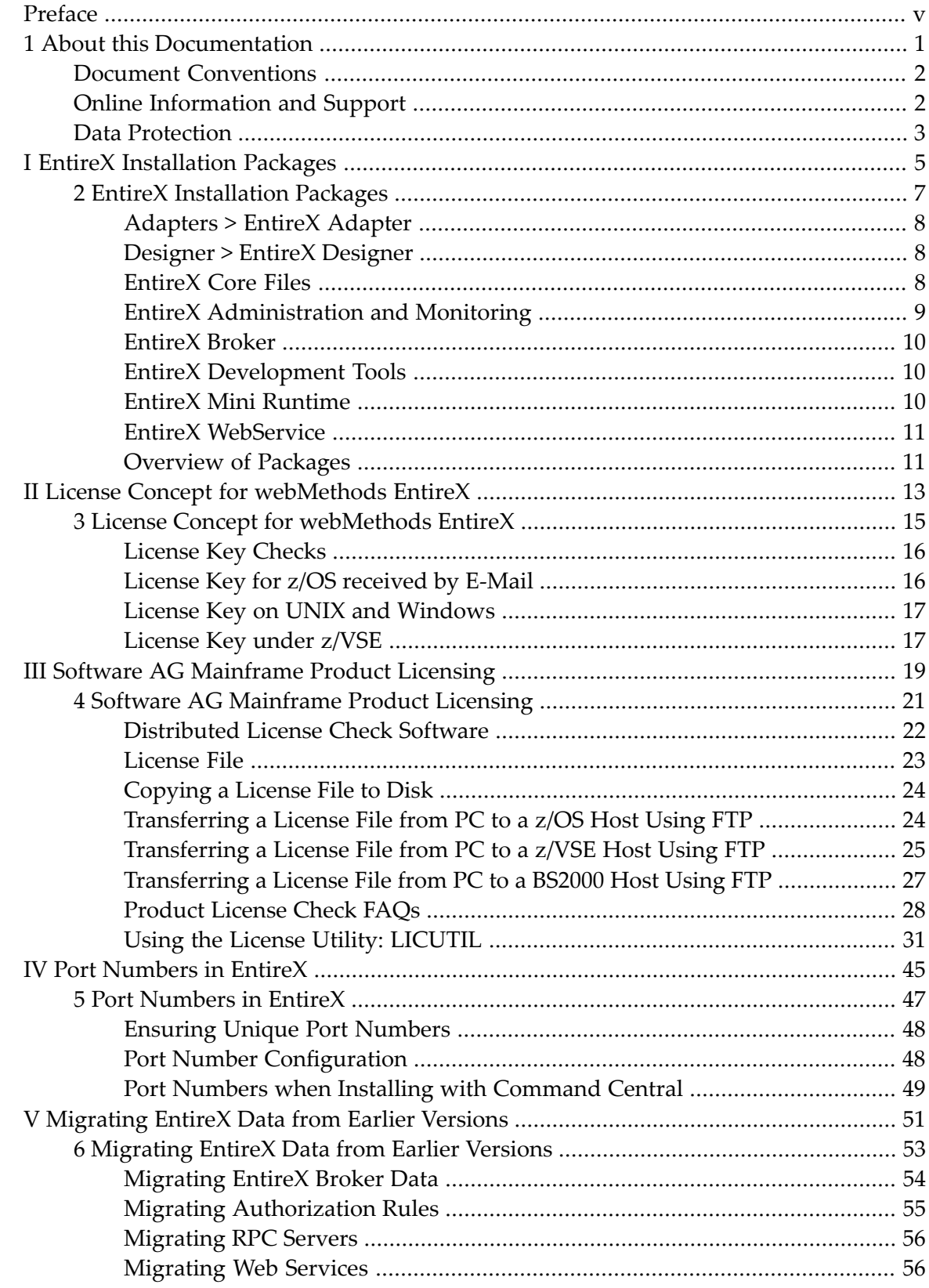

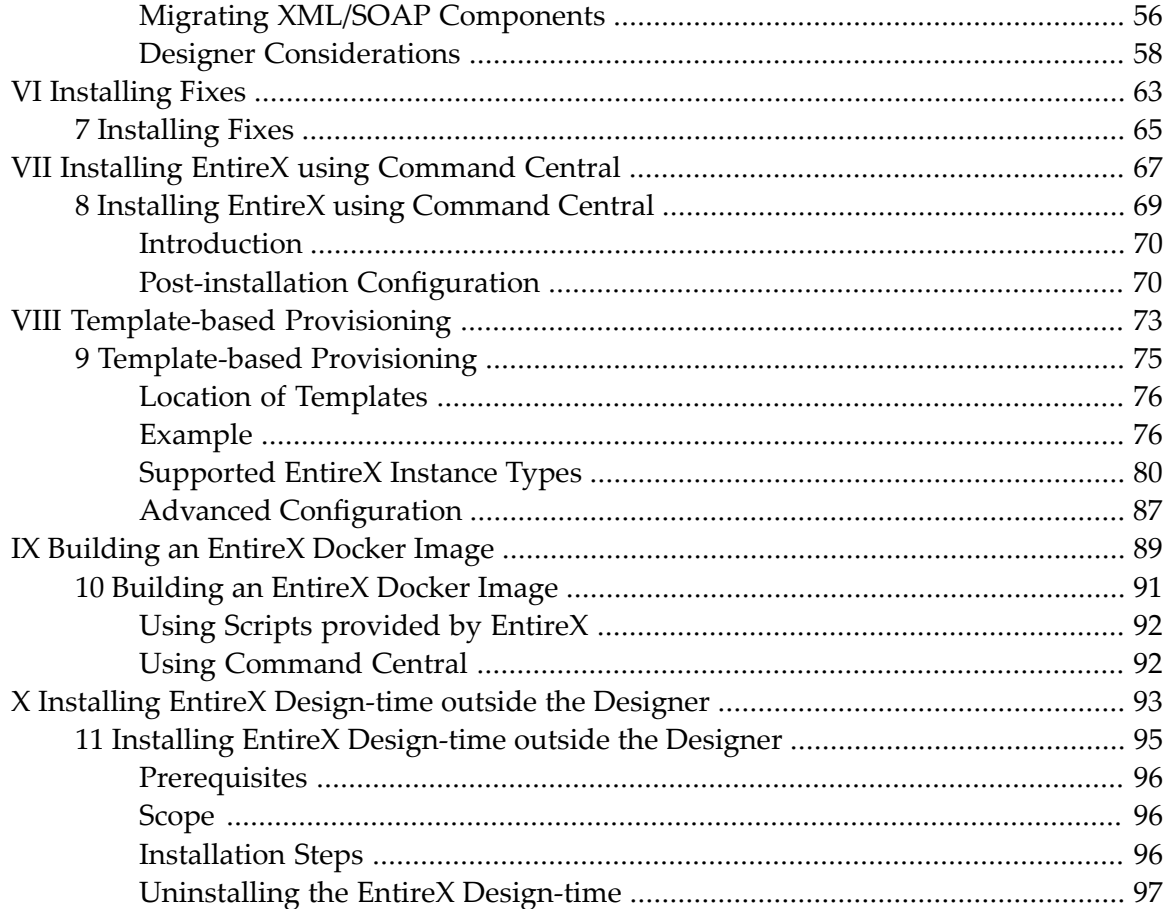

## <span id="page-4-0"></span>**Preface**

Under UNIX and Windows, EntireX is now installed using the Software AG Installer, which you download from the Software AG Empower website at **[Empower](https://empower.softwareag.com/)**. You can view the documentation for the Software AG Installer under *[http://documentation.softwareag.com](http://documentation.softwareag.com/)* > *Cross-Product Guides* > *Software AG Installer and Update Manager*. Alternatively, you can install and configure EntireX using Command Central; see *Installing EntireX using Command Central*.

The EntireX installation documentation for UNIX and Windows assumes you have successfully installed the product using the Installer or Command Central. This section covers the following topics:

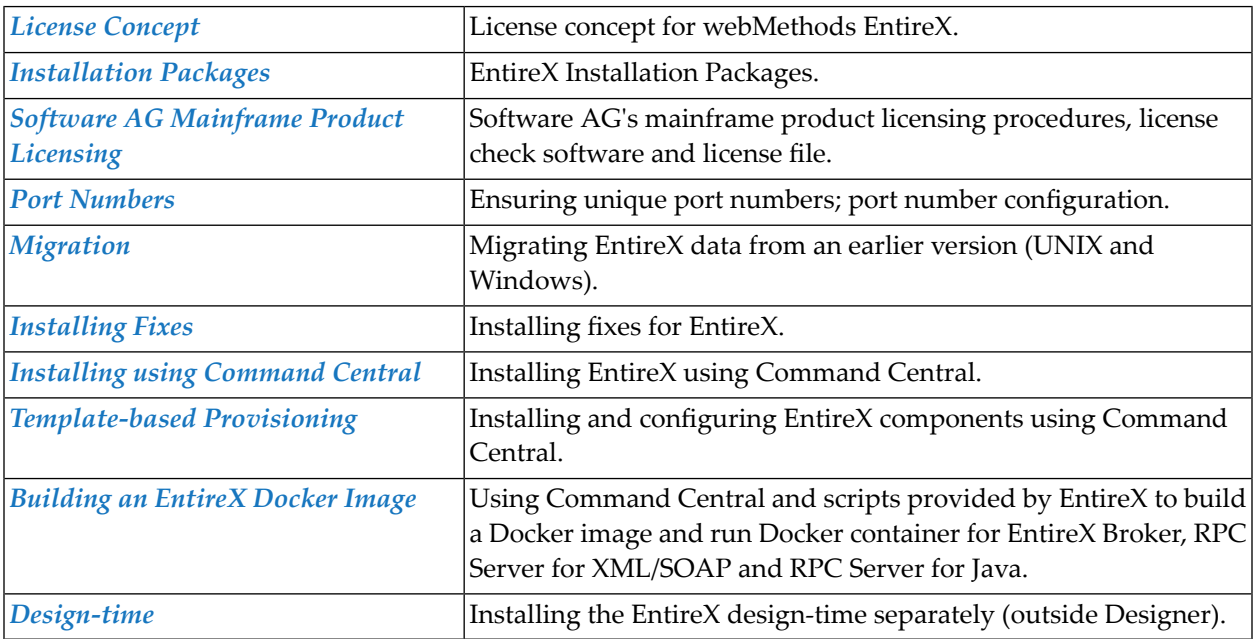

### <span id="page-6-0"></span> $\mathbf{1}$ **About this Documentation**

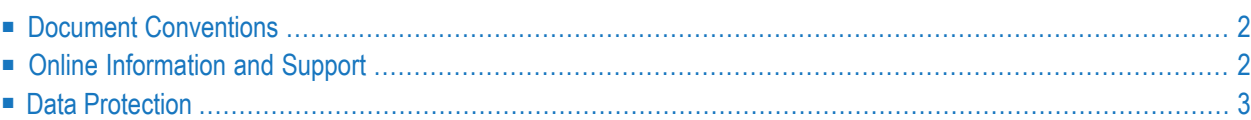

## <span id="page-7-0"></span>**Document Conventions**

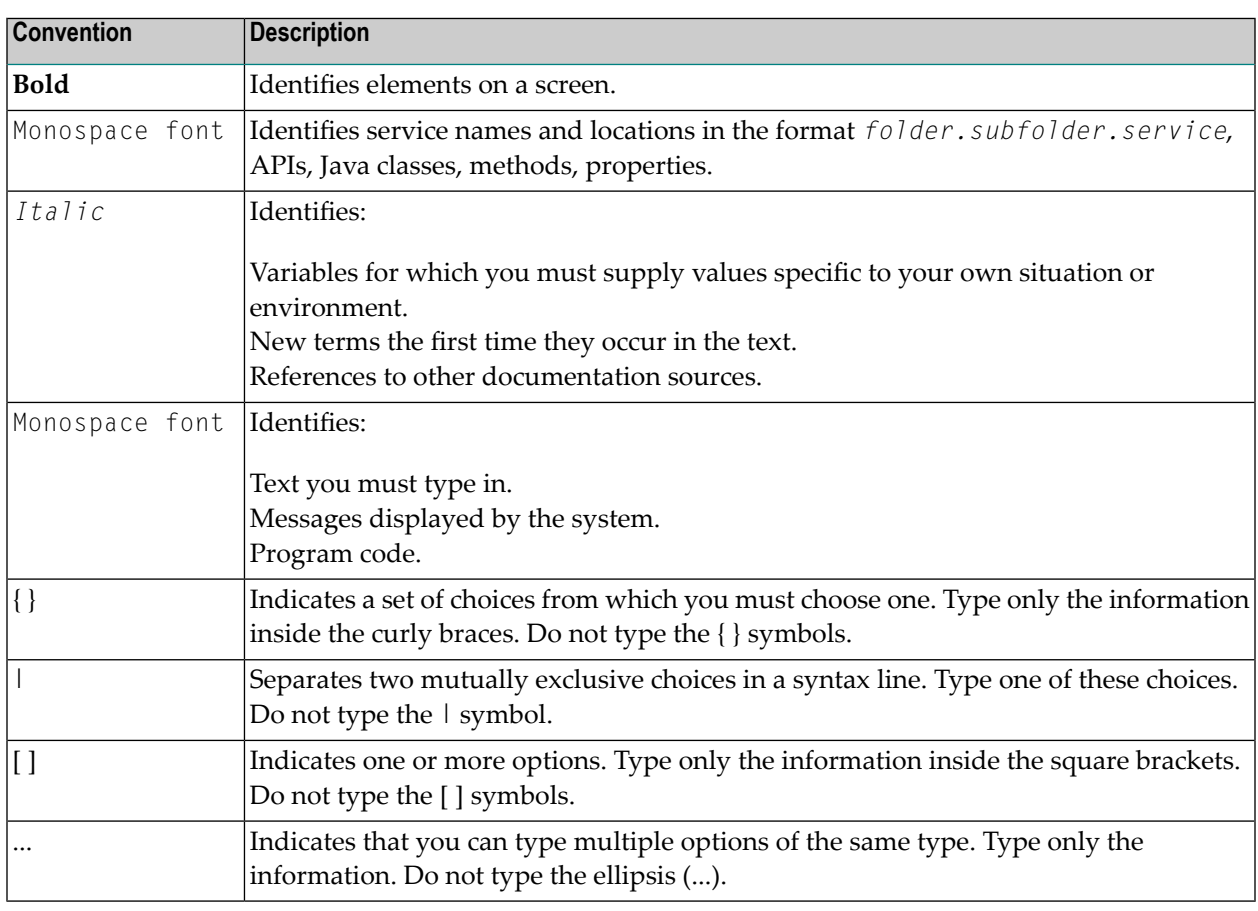

## <span id="page-7-1"></span>**Online Information and Support**

#### **Product Documentation**

You can find the product documentation on our documentation website at **[https://documenta](https://documentation.softwareag.com/)[tion.softwareag.com](https://documentation.softwareag.com/)**.

In addition, you can also access the cloud product documentation via **[https://www.software](https://www.softwareag.cloud/)[ag.cloud](https://www.softwareag.cloud/)**. Navigate to the desired product and then, depending on your solution, go to "Developer Center", "User Center" or "Documentation".

#### **Product Training**

You can find helpful product training material on our Learning Portal at **[https://knowledge.soft](https://knowledge.softwareag.com/)[wareag.com](https://knowledge.softwareag.com/)**.

#### **Tech Community**

You can collaborate with Software AG experts on our Tech Community website at **[https://tech](https://techcommunity.softwareag.com/)[community.softwareag.com](https://techcommunity.softwareag.com/)**. From here you can, for example:

- Browse through our vast knowledge base.
- Ask questions and find answers in our discussion forums.
- Get the latest Software AG news and announcements.
- Explore our communities.
- Go to our public GitHub and Docker repositories at [https://github.com/softwareag](https://github.com/softwareag/) and [ht](https://hub.docker.com/publishers/softwareag/)**[tps://hub.docker.com/publishers/softwareag](https://hub.docker.com/publishers/softwareag/)** and discover additional Software AG resources.

#### **Product Support**

Support for Software AG products is provided to licensed customers via our Empower Portal at **[https://empower.softwareag.com](https://empower.softwareag.com/)**. Many services on this portal require that you have an account. If you do not yet have one, you can request it at **[https://empower.softwareag.com/register](https://empower.softwareag.com/register/)**. Once you have an account, you can, for example:

- Download products, updates and fixes.
- Search the Knowledge Center for technical information and tips.
- Subscribe to early warnings and critical alerts.
- <span id="page-8-0"></span>■ Open and update support incidents.
- Add product feature requests.

## **Data Protection**

Software AG products provide functionality with respect to processing of personal data according to the EU General Data Protection Regulation (GDPR). Where applicable, appropriate steps are documented in the respective administration documentation.

# <span id="page-10-0"></span>**I EntireX Installation Packages**

## <span id="page-12-0"></span> $\overline{2}$ **EntireX Installation Packages**

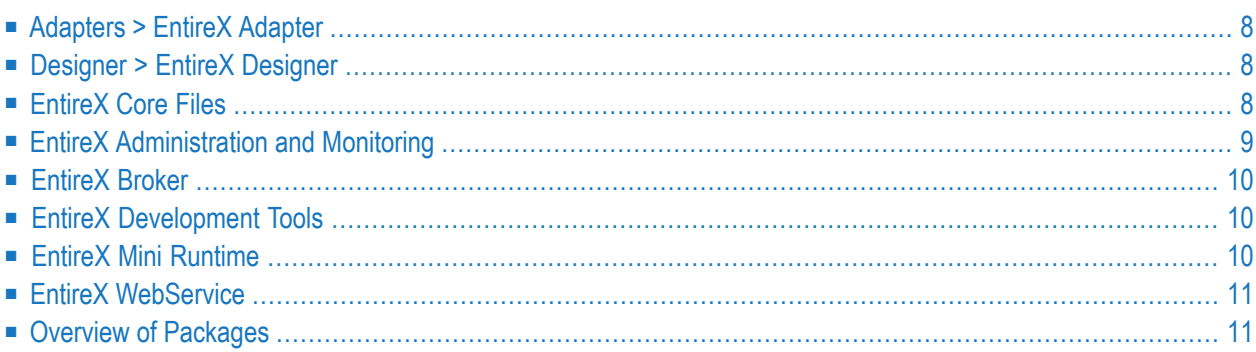

EntireX consists of multiple installable components. Some components can be installed alone; some have dependencies on other components. These dependencies are handled automatically by the installation. For example, if you select package EntireX Broker, the EntireX Mini Runtime is installed automatically. This chapter describes the individual components and any dependencies on other EntireX packages.

<span id="page-13-0"></span>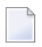

**Note:** There may be additional dependencies on other products or components, for example infrastructure components, that are not explicitly listed here.

## **Adapters > EntireX Adapter**

The Adapters > EntireX Adapter package (underthe **Adapters** node) contains the EntireX Adapter that runs in webMethods Integration Server. You can run services between mainframe platforms and the Integration Server. Run most scenarios from the EntireX Adapter directly. Use the EntireX Broker for additional scenarios. Connect COBOL, Natural or PL/I with z/OS, z/VSE or BS2000. See *EntireX Adapter*.

<span id="page-13-1"></span>For installing this package with Command Central command line, the product ID is EntireXAdapter.

## **Designer > EntireX Designer**

The Designer > EntireX Designer package (under the **Designer** node) contains EntireX designtime. It lets you create services to/from mainframe platforms and the webMethods Integration Server easily. Also Java or Web services. Let the EntireX wizards guide you through extracting, mapping and testing the generated RPC clients/servers. See *Software AG Designer*.

<span id="page-13-2"></span>For installing this package with Command Central command line, the product ID is DesignerEXXEntireX.

## **EntireX Core Files**

The EntireX Core Files package contains all files to be able to run any number of RPC servers (for all EntireX supported languages, C, Java, .NET, etc.) together with pre-configured property files. You can run EntireX clients and servers, using the runtime provided by this package. See *EntireX RPC Servers and Listeners*

For installing this package with Command Central command line, the product ID is EntireXCore.

If you select this package for installation, the package EntireX MiniRuntime is also installed automatically.

## <span id="page-14-0"></span>**EntireX Administration and Monitoring**

The EntireX Administration and Monitoring node expands to the following three subpackages:

- [Application](#page-14-1) Monitoring Data Collector
- [Command-line](#page-14-2) Scripts
- [Mainframe](#page-14-3) Broker Monitoring

#### <span id="page-14-1"></span>**Application Monitoring Data Collector**

This package includes the Application Monitoring Data Collector. See *Starting and Stopping the Application Monitoring Data Collector* in the Application Monitoring documentation.

<span id="page-14-2"></span>For installing this package with the Command Central command line, the product ID is EntireXAppMonDC.

#### **Command-line Scripts**

This package allows you to administer and monitor EntireX using scripts and utilities. See *Monitoring EntireX with Command-line Scripts*.

<span id="page-14-3"></span>For installing this package with the Command Central command line, the product ID is EntireXCommandLineScripts.

#### **Mainframe Broker Monitoring**

This package allows you to monitor EntireX mainframe brokers using Command Central. See *Introduction to Monitoring EntireX Mainframe Broker using Command Central*.

For installing this package with the Command Central command line, the product ID is EntireXMainframeProxy.

## <span id="page-15-0"></span>**EntireX Broker**

The EntireX Broker package contains all necessary files to be able to run any number of brokers. It contains the EntireX Broker administration services, which are necessary for administrating brokers using Command Central, and a pre-configured EntireX Default Broker ETB001. See *EntireX Broker*.

For installing this package with Command Central command line, the product ID is EntireXBroker.

<span id="page-15-1"></span>If you select this package for installation, the package EntireX MiniRuntime is also installed automatically.

## **EntireX Development Tools**

The EntireX Development Tools package provides Windows .NET developers with files and the Microsoft Visual Studio Wizard for EntireX .NET Wrapper. It contains examples for COBOL and PL/I programmers (z/OS, z/VSE, BS2000, Micro Focus), and header files to develop C applications. See *Microsoft Visual Studio Wizard for EntireX .NET Wrapper* | *Delivered Examples for the COBOL Wrapper* | *Delivered Examples for the PL/I Wrapper* | *C Wrapper*.

For installing this package with Command Central command line, the product ID is EntireXDevelopmentTools.

<span id="page-15-2"></span>If you select this package for installation, the package EntireX MiniRuntime is also installed automatically.

## **EntireX Mini Runtime**

The EntireX Mini Runtime package contains files that enable you to run EntireX clients written in .NET, C and DCOM. See *EntireX Mini Runtime Considerations*.

For installing this package with Command Central command line, the product ID is EntireXMiniRuntime.

## <span id="page-16-0"></span>**EntireX WebService**

The EntireX WebService package installs the Software AG Runtime and deploys the Listener for XML/SOAP and the RPC Server for XML/SOAP there. This package handles dependencies on other packages outside of EntireX. You will be able to provide and access Web services from EntireX RPC endpoints using the Software AG Runtime. See *Running the RPC Server for XML/SOAP in the Software AG Runtime* and *Listener for XML/SOAP*.

For installing this package with Command Central command line, the product ID is EntireXWebService.

<span id="page-16-1"></span>If you select this package for installation, the packages EntireX Core and EntireX MiniRuntime are also installed automatically.

## **Overview of Packages**

This table provides an overview of the EntireX packages, the corresponding Command Central product ID, and the additional packages that are installed automatically.

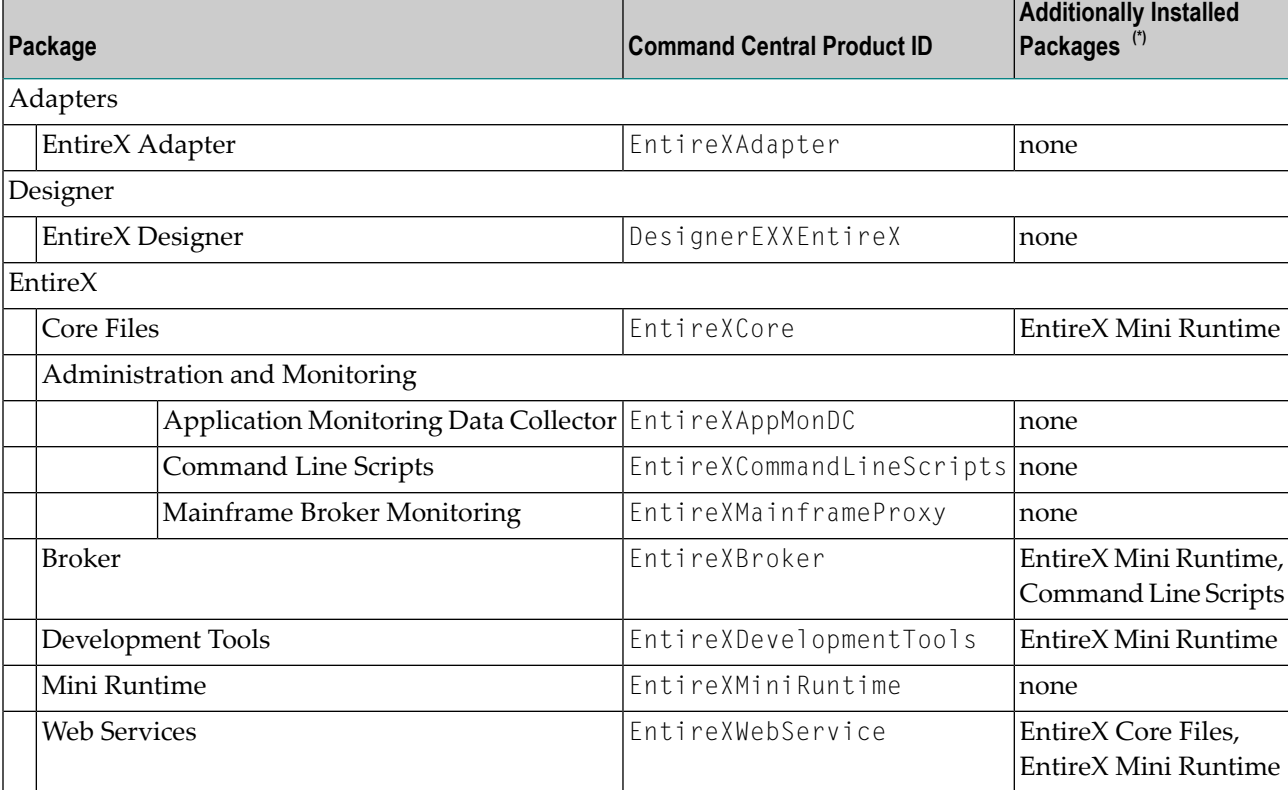

 $\rm \tiny{(^{\circ})}$  There may be additional dependencies on other products or components, for example infrastructure components, that are not explicitly listed here.

# <span id="page-18-0"></span>**II License Concept for webMethods EntireX**

## <span id="page-20-0"></span> $3$

## License Concept for webMethods EntireX

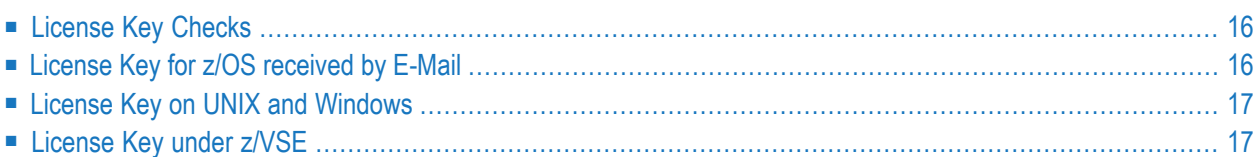

## <span id="page-21-0"></span>**License Key Checks**

EntireX on all applicable platforms must have a valid license key. If the license key does not match for a component, the component cannot be used. The license may be checked during installation and/or when the component is started.

For EntireX Broker(all platforms) and EntireX RPC servers under UNIX and Windows, the license file is checked once daily. If the license file is due to expire in the next 30 days, a warning is issued. This is written to the log file.

- **Notes:**
- 1. The documentation delivered with this product covers all components of EntireX on all platforms, including those for which you may not have a valid license. The inclusion of a component or feature in this documentation does not imply that this component/feature is available for your installed version of the product.
- <span id="page-21-1"></span>2. The fact that you are able to download a component or start and run a component, does not mean you are entitled to do so. In any case you have to have a valid license for that component.

## **License Key for z/OS received by E-Mail**

Normally the EntireX license key is delivered directly on the installation medium as file EXX105.LICS. This file contains the license information necessary to start EntireX broker. It is no longer necessary to transfer the file to the host file system.

However, if you received the EntireX license key file EXX105.LICS by e-mail or diskette, you need to transfer this file to the host file system, using FTP. You will need:

- an FTP client (comes with Windows) and an FTP server on the mainframe, or
- an FTP server on Windows and an FTP client on the mainframe.

#### **To transfer license file EXX105.LICS to your mainframe host**

1 Transfer the file EXX105.XML to the host, using FTP.

As the target of the host, use the data set EXX105.LICS provided with the EntireX kit or allocate a new data set on z/OS with the following attributes:

```
DSORG=PS
RECFM=FB
BLKSIZE=800
LRECL=80
```
You must use *binary* transfer mode to transfer the file EXX105.XML to the host. This ensures that the license key remains unaltered.

- **Note:** You cannot "cut and paste" the certificate using a 3270 emulator due to format incompatibilities: the mainframe is an EBCDIC system, whereas the certificate is an ASCII-formatted binary file.
- 2 Ensure that the LICENSE DD card in the broker startup JCL references data set EXX105.LICS.

#### **Example FTP Commands**

```
open <host>
<userid>
<password>
binary
put EXX105.xml '<hlq>.EXX105.LICS'
close
bye
```
## <span id="page-22-0"></span>**License Key on UNIX and Windows**

On UNIX and Windows platforms, the license file is requested during installation and must be provided by the user performing the installation. The Software AG Installer renames this file to "*license.xml*" and copies it to the *EntireX/config* directory.

<span id="page-22-1"></span>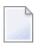

**Note:** You cannot change the name or location of the license file. You may update the license file at a later time, but make sure the name and location are the same.

## **License Key under z/VSE**

The EntireX license file *EXX105.LICS* is delivered on the installation medium. It is referenced in the EntireX Broker startup job control. For this purpose, you can copy the license file to a sublibrary or to a sequential disk file. See *Step 2: Install the EntireX License File* for detailed information.

# <span id="page-24-0"></span>**III Software AG Mainframe Product Licensing**

<span id="page-26-0"></span>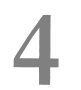

## **Software AG Mainframe Product Licensing**

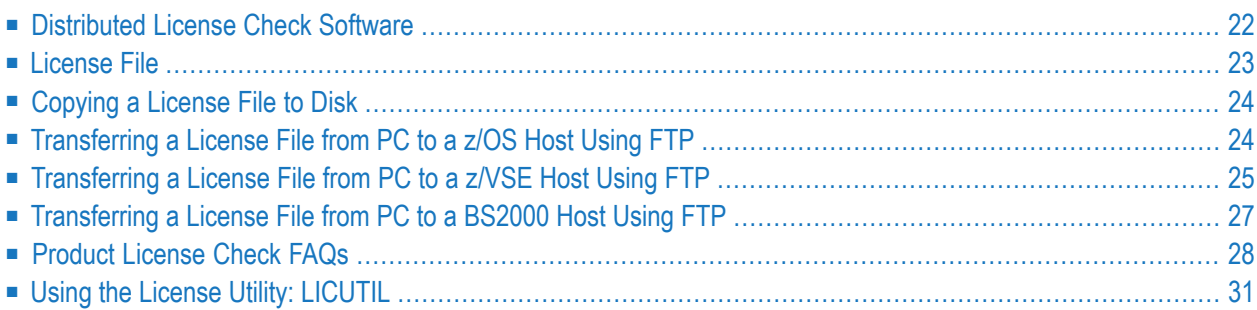

This document describes Software AG's mainframe product licensing procedures, license check software and license file.

#### <span id="page-27-2"></span>**Notations Used in this Document:**

■ *vrs***,** *vr***or** *v***.***r***.***s***:**

When used in this document, the notation *vrs*, *vr* or *v.r.s* represents the three-digit or twodigit version number of the Software AG product.

■ *ppp***:**

<span id="page-27-0"></span>When used in this document, the notation *ppp* represents the three-character product code of the Software AG product: ADA for Adabas, NAT for Natural, EXX for EntireX, COM for Complete, WCP for Entire Net-Work and NPR for Entire System Server.

## **Distributed License Check Software**

This section describes the data sets (files) containing this software. All licensing data sets have names starting with the characters MLC. The *vrs* in the names represents the version of the license check software, which is not necessarily the same as the version of your Software AG mainframe product.

For instructions on copying the data sets from the product installation medium to disk and loading the libraries contained on the data set, refer to the appropriate installation procedure for your mainframe product.

- z/OS [Licensing](#page-27-1) Data Sets
- <span id="page-27-1"></span>■ z/VSE [Licensing](#page-28-1) Data Sets
- BS2000 [Licensing](#page-28-2) Data Sets

### **z/OS Licensing Data Sets**

The following licensing data sets are provided in z/OS environments:

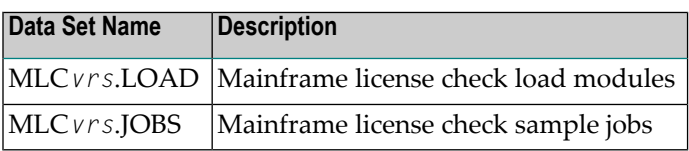

### <span id="page-28-1"></span>**z/VSE Licensing Data Sets**

The following licensing data sets are provided in z/VSE environments:

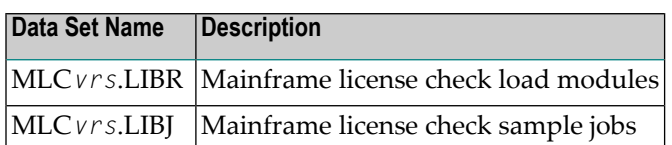

#### <span id="page-28-2"></span>**BS2000 Licensing Data Sets**

The following licensing data sets (files) are provided in BS2000 environments:

<span id="page-28-0"></span>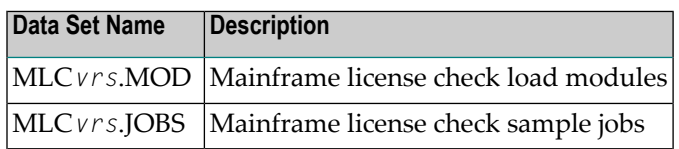

## **License File**

You must install a valid license file on all mainframe platforms in which your Software AG mainframe product is installed.

The license file is provided as an XML document (encoding is US-ASCII). If you receive the license file as an email attachment, save it directly to disk. To avoid unwarranted modification, do not save it from a browsing tool or text editor. For example, Internet Explorer might change the XML encoding tag value to its local encoding.

The XML document can be viewed using a browsing tool or text editor on a PC. It can also be viewed on the mainframe using the **[DISPLAY](#page-38-0)** function of the license utility, LICUTIL, described later in this document. The license file contains text, which represents the licensing information and a digital signature, the license key. Among other things, it displays Software AG legal notices and environmental information.

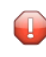

**Caution:** The license file must remain in ASCII format -- even on the mainframe. It must not be modified. Any modification of the license file will invalidate the digital signature and the license check will fail. If the check fails, please contact your Software AG technical support representative.

#### **Delivery and Installation**

Your individual product license is shipped on the product installation medium as *[pppvrs](#page-27-2)*.LICS data set (file) or as an e-mail attachment in the file format *[pppvr](#page-27-2)*.xml.

Once the license file is received, either copy it from the product installation medium to disk or use native FTP commands to transfer it to your mainframe host before using it during the mainframe product installation.

<span id="page-29-0"></span>During the mainframe product installation process, the license file is then loaded and processed as required by your Software AG mainframe product. Refer to the appropriate installation procedure for your Software AG mainframe product for further information.

## **Copying a License File to Disk**

<span id="page-29-1"></span>For instructions on copying a *[pppvrs](#page-27-2)*.LICS data set (file) from the product installation medium to disk, refer to the appropriate installation procedure for your Software AG mainframe product.

## **Transferring a License File from PC to a z/OS Host Using FTP**

If a license file is supplied as an e-mail attachment, you must transfer the attached license file from the PC to the mainframe using native FTP commands provided in this section.

Œ

**Caution:** Using utilities instead of native FTP commands for the license file transfer may corrupt the license key.

 $\sqrt{N}$ 

**Important:** Make sure to switch to binary transfer and verify that the resulting data set has RECFM=FB or RECFM=F and LRECL=80.

#### **To transfer a license file from the PC to a z/OS host, perform the following steps:**

- 1 Save the product license file e-mail attachment as *[pppvr](#page-27-2)*.xml on your PC's hard disk.
- 2 Start an FTP session for communication with the z/OS host using the following FTP command:

#### ftp *host-name*

where *host-name* is the name of the z/OS host.

Enter your z/OS host login ID and password.

3 Switch to binary data mode (the license file mustretain its format as ASCII during the transfer):

binary

4 Specify that the data set for the license file must be written with RECFM=FB and LRECL=80:

quote site RECFM=FB LRECL=80 BLKSIZE=4000

RECFM=F is also supported for product license files.

5 Write the license file as a data set on the z/OS system:

put *[pppvr](#page-27-2)*.xml '*hilev*.*pppvrs*.LICS'

where *hilev* is the high-level qualifier (for example, SAG) to be used for the data set.

<span id="page-30-0"></span>This command will create a data set called *hilev*.*pppvrs*.LICS with RECFM=FB, LRECL=80, and the license information stored in the data set will be in ASCII format.

## **Transferring a License File from PC to a z/VSE Host Using FTP**

If a license file is supplied as an e-mail attachment, you must transfer the attached license file from the PC to the mainframe using native FTP commands described in this section.

The FTP sample session described in these steps loads the license file onto a member of a z/VSE library. It is possible to load the license file onto a sequential z/VSE data set instead. For more information, refer to your FTP documentation.

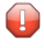

**Caution:** Using utilities instead of native FTP commands for the license file transfer may corrupt the license key.

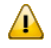

**Important:** Make sure to switch to binary transfer and verify that the resulting data set has RECFM=FB or RECFM=F and LRECL=80.

**To transfer a license file from the PC to a z/VSE host, perform the following steps:**

- 1 Save the product license file e-mail attachment as *[pppvr](#page-27-2)*.xml on your PC's hard disk.
- 2 Start an FTP session for communication with the z/VSE host using the following FTP command:

ftp *host-name*

where *host-name* is the name of the z/VSE host.

Enter your z/VSE host login ID and password.

3 Once the FTP session has been established, you can optionally delete the default working prefix. To determine what the default working prefix is, enter the following command:

pwd

To delete the default working prefix, enter the following command:

cd ..

4 Point to the z/VSE sublibrary for the license file, for example, USERLIB.MYSUBLIB:

cd USERLIB.MYSUBLIB

5 Switch to binary data mode (the license file must retain its ASCII format during the transfer):

binary

6 Specify that the data set for the license file must be written with RECFM=FB and LRECL=80:

quote site recfm fb 80

RECFM=F is also supported for product license files.

7 Write the license as a member in the libraries on the z/VSE system you identified in Step 4:

put *[pppvr](#page-27-2)*.xml *[pppvrs](#page-27-2)*.LICS

This command will write the license file *pppvr*.xml to a member called *pppvrs*.LICS. If you requested a library and sublibrary of USERLIB and MYSUBLIB in Step 4, the *pppvrs*.LICS file would reside in the USERLIB.MYSUBLIB library. The data set will have RECFM=FB, LRECL=80, and the license information stored in the member will be in ASCII format.

## <span id="page-32-0"></span>**Transferring a License File from PC to a BS2000 Host Using FTP**

If a license file is supplied as an e-mail attachment, you must transfer the attached license file from the PC to the mainframe using native FTP commands described in this section.

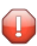

**Caution:** Using utilities instead of native FTP commands for the license file transfer may corrupt the license key.

 $\sqrt{N}$ 

**Important:** Make sure to switch to binary transfer and verify that the resulting data set has file type SAM and RECFORM=V.

#### **To transfer a license file from the PC to a BS2000 host, perform the following steps:**

- 1 Save the product license file e-mail attachment as *[pppvr](#page-27-2)*.xml on your PC's hard disk.
- 2 Start an FTP session for communication with the BS2000 host using the following FTP command:

ftp *host-name*

where *host-name* is the name of the BS2000 host.

Enter your BS2000 host user ID, password and account number (if relevant).

3 Switch to binary data mode (the license file must retain its ASCII format during the transfer):

#### binary

4 Specify that the file for the license file must be written with FCBTYPE=SAM and RECFORM=V:

quote file *[pppvrs](#page-27-2)*.LICS,FCBTYPE=SAM,RECFORM=V

5 Write the license file to the BS2000 host:

put *[pppvr](#page-27-2)*.xml *[pppvrs](#page-27-2)*.LICS

## <span id="page-33-0"></span>**Product License Check FAQs**

- Why has Software AG introduced a license check for products on the [mainframe?](#page-33-1)
- Which [information](#page-33-2) is contained in a product license?
- What [exactly](#page-34-0) is meant by the CPU ID?
- Which Software AG [mainframe](#page-34-1) products require a product license?
- How is the product license file [installed?](#page-34-2)
- How can I read the [product](#page-34-3) license file?
- How can I display [machine-specific](#page-35-0) data?
- When is the product license [checked?](#page-35-1)
- Which items of a product license are [checked?](#page-35-2)
- Does the Software AG [mainframe](#page-36-1) license check software support a disaster recovery scenario?
- How do I find out when the product license [expires?](#page-36-2)
- What happens if the product license is incorrect, [insufficient](#page-36-3) or not installed?
- How can I get a new product license file if the delivered license file is insufficient for my [environment?](#page-36-4)
- Do I need separate product licenses for different [machines?](#page-36-5)

#### <span id="page-33-1"></span>**Why has Software AG introduced a license check for products on the mainframe?**

<span id="page-33-2"></span>Software AG wants to ensure that customers run our software products only on mainframe machines for which they have valid and sufficient product licenses. This ensures that we have better control of the use of our software products. On other platforms (UNIX, Windows), the product license check has been established for many years.

#### **Which information is contained in a product license?**

A product license is a sequential file with US-ASCII text in XML format containing the following items:

- Software AG header
- customer information (Name, ID)
- encrypted license key
- license expiration date (or unlimited)
- product information (product code, version, name)
- environment information, including operating system type, CPU ID, LPAR ID, system name, and capacity measured in million service units (MSUs)

### <span id="page-34-0"></span>**What exactly is meant by the CPU ID?**

IBM defines the CPU ID as the "central processing complex node descriptor sequence number". It is the unique hexadecimal machine serial number without the machine model number.

The CPU ID and other machine data can be viewed by using the **[DISPLAY](#page-38-0)** function of the license utility, LICUTIL, described later in this document.

#### <span id="page-34-1"></span>**Which Software AG mainframe products require a product license?**

- Adabas and the following add-ons:
	- Adabas for zIIP (AZPAD), Event Replicator for zIIP (AZPRP), Adabas Cluster Services (ALS), Adabas Parallel Services (ASM), Adabas Caching Facility (ACF), Adabas Online Services (AOS), Adabas Delta Save (ADE)
- Natural
- EntireX
- Com-plete
- Entire Net-Work
- <span id="page-34-2"></span>■ Entire System Server

#### **How is the product license file installed?**

<span id="page-34-3"></span>Transfer the license file from the product installation medium or PC to disk as described in the installation documentation for your Software AG mainframe product or the various *Transferring a License File from PC to a xxx Host section* sections respectively. Then proceed as described in the appropriate installation steps for your mainframe product.

#### **How can I read the product license file?**

- The product license file can be read on a PC by means of an XML editor (file type .xml) or any PC text editor.
- The license utility, LICUTIL, provided with the Software AG mainframe license check software includes a function that allows you to display the license (**[DISPLAY](#page-38-0)** function). For more information about the license utility, read *Using the License Utility: [LICUTIL](#page-36-0)*.

#### <span id="page-35-0"></span>**How can I display machine-specific data?**

The license utility, LICUTIL, provided with the Software AG mainframe license check software includes a function that allows you to display machine-specific data (**[DISPLAY](#page-38-0)** function). For more information about the license utility, read *Using the License Utility: [LICUTIL](#page-36-0)*.

#### <span id="page-35-1"></span>**When is the product license checked?**

The product license is checked every time the product is initialized. In addition, the product license is checked once a day.

Thirty days before the license expires, license check failure messages will warn you that it is time to obtain a new license.

<span id="page-35-2"></span>If a license check fails, contact your Software AG technical support representative.

#### **Which items of a product license are checked?**

Product license items are divided into three logical license groups (License Key, Product-Specific Information and Machine-Specific Information) and checked in that order. If an inconsistency in any one of these groups is detected by the license checker, the succeeding items of that logical license group are also checked. Then the check terminates with corresponding error messages. For example, if the license key expires, the license key check terminates with an error before the license checker checks any product-specific or machine-specific information.

The following table identifies the product license items comprising each logical group:

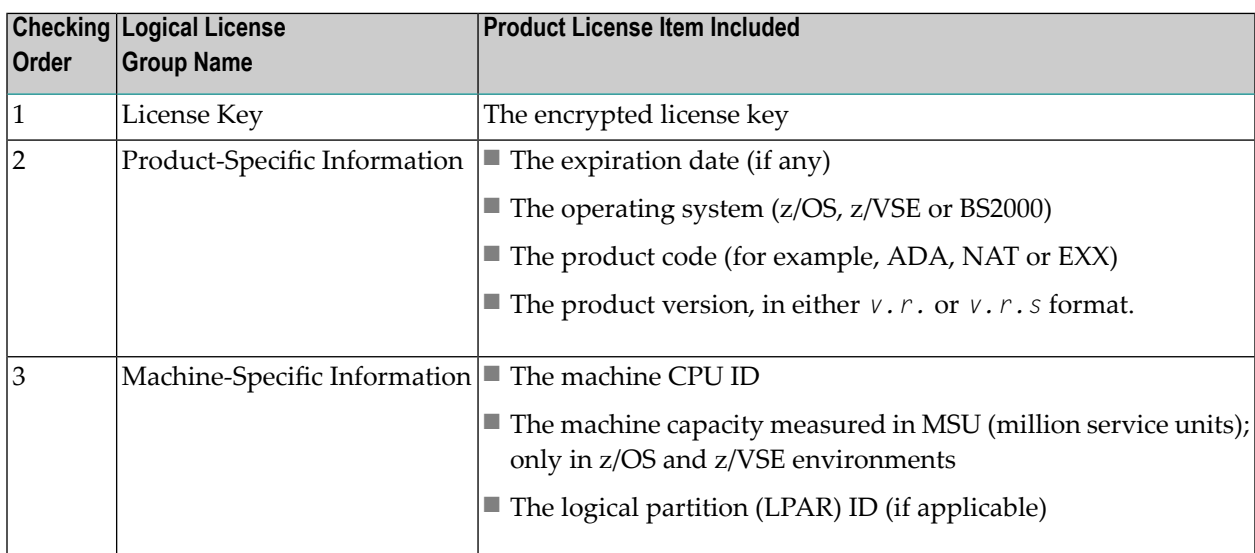
#### **Does the Software AG mainframe license check software support a disaster recovery scenario?**

Yes. Please contact your Software AG sales representative to obtain a license file which is able to support disaster recovery scenarios. The parameter DisasterRecoveryCPUIDs in this license file allows you to specify one or more CPU IDs of the machines to be used when your production machine fails. If you do not have these CPU IDs available, it is possible to specify the value Unknown. In this case, the license checker issues a warning message when a disaster recovery scenario is assumed.

In a disaster recover scenario, no machine data besides the CPU ID is checked.

#### **How do I find out when the product license expires?**

Thirty days before the license expires, license check failure messages will warn you that it is time to obtain a new license.

#### **What happens if the product license is incorrect, insufficient or not installed?**

An error message is issued and the product for which the license is checked either continues to run or terminates. The message is either output as a primary message or on the system console.

#### How can I get a new product license file if the delivered license file is insufficient for my environment?

Contact your Software AG sales representative to get a correct product license file according to your contract. It can be shipped by e-mail either in ASCII format or in the converted assembler input format.

#### **Do I need separate product licenses for different machines?**

No, it is possible to have multiple CPU IDs defined in one license file.

# **Using the License Utility: LICUTIL**

The license utility, LICUTIL, is a batch utility that is used to check the license file, convert the license file into an assembler source module and display the license file and machine data.

LICUTIL is provided with Software AG's mainframe license check software contained on the data sets MLC*[vrs](#page-27-0)*.LOAD (z/OS), MLC*[vrs](#page-27-0)*.MOD (BS2000) and MLC*[vrs](#page-27-0)*.LIBR (z/VSE).

Error messages for the license utility are documented with the rest of your Software AG product messages.

This section provides detailed information of each function provided by the LICUTIL utility. The functions can be executed by using the sample JCL described later in this section. The syntax of the functions that can be supplied with the LICUTIL command is shown in the following diagram:

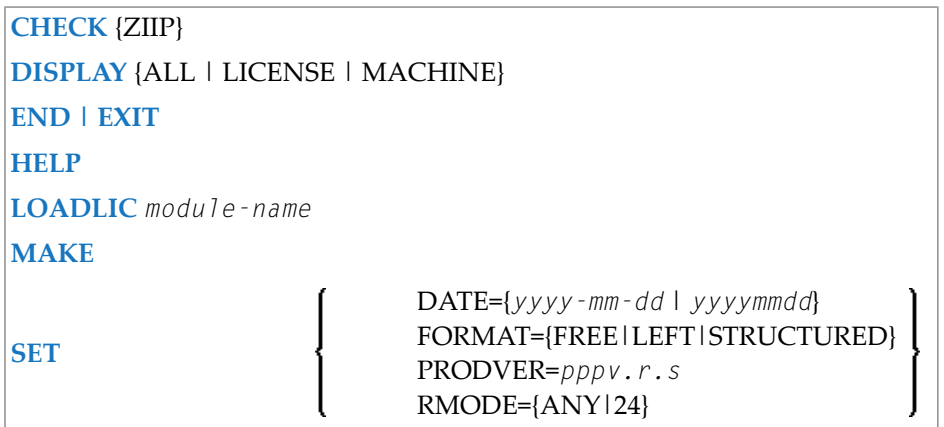

The parameters and variable values that can be supplied with each function are described in the following section. For explanations of the syntax symbols used in the diagram, please read the documentation for your specific Software AG mainframe product.

- CHECK [Function:](#page-37-0) Check the Product License
- [DISPLAY](#page-38-0) Function: Display License Items and Machine Data
- END/EXIT [Functions:](#page-38-1) Terminate the License Utility
- HELP [Function:](#page-38-2) View LICUTIL Help
- MAKE Function: Convert the License File to [Assembler](#page-39-1) Source
- [LOADLIC](#page-39-0) Function
- SET [Function:](#page-39-2) Set LICUTIL Options
- <span id="page-37-0"></span>■ JCL Examples and [Requirements](#page-40-0)
- LICUTIL Licensing [Messages](#page-43-0)

#### **CHECK Function: Check the Product License**

The CHECK function can be used to check the license file against the product's execution environment. The original license file must be provided as input along with the product code and version. If the license file is not valid, appropriate error messages are returned. LICUTIL terminates with one of the following return codes:

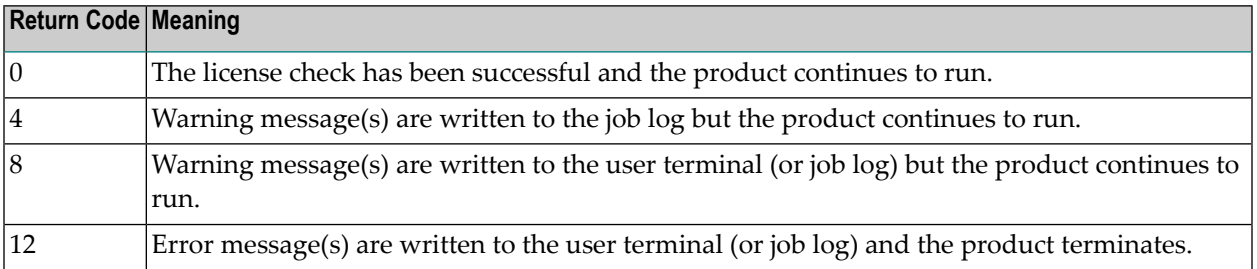

**Important:** In order to run the CHECK function successfully, you must have previously  $\sqrt{N}$ specified the **SET [PRODVER](#page-39-2)** function to provide the product code and version number. The parameter ZIIP must be specified if the license is for a zIIP enabling product, for example, Natural Batch for zIIP.

The following items are checked, in the following order:

- 1. License key.
- 2. Product-specific data, including the product code, version, operating system and expiration date.
- <span id="page-38-0"></span>3. Machine-specific data, including the CPU IDs, the machine capacity (measured in MSU, million service units) on only z/OS and z/VSE systems, and the logical partition (LPAR) ID.

#### **DISPLAY Function: Display License Items and Machine Data**

Use the DISPLAY function to display the contents of the product license items (license file, productspecific information and machine-specific information) and to display machine data (CPU ID, machine type, model ID, LPAR ID, MSU) about the machine on which the utility is being run.

The parameters of this function are described in the following table. At least one parameter is required.

<span id="page-38-1"></span>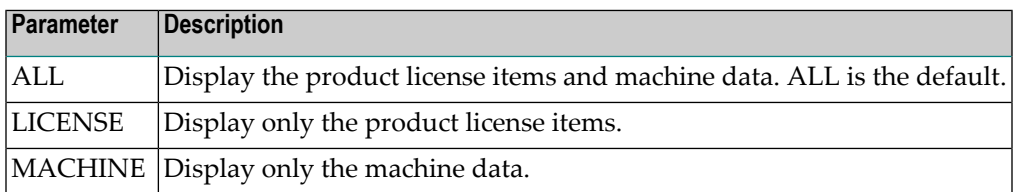

#### **END/EXIT Functions: Terminate the License Utility**

<span id="page-38-2"></span>Use the END or EXIT function to terminate the license utility. These functions should be used if LICUTIL is running interactively in environments other than batch (for example, TSO under z/OS).

#### **HELP Function: View LICUTIL Help**

Use the HELP function to review a list of the available LICUTIL functions and their syntax.

#### <span id="page-39-1"></span>**MAKE Function: Convert the License File to Assembler Source**

Use the MAKE function to convert the license file into an assembler source. After assembling this source (and linking it), the resulting license module can be used by defined Software AG products (for example, Adabas or Natural) instead of the license files. For more information about using license modules, refer to the installation documentation provided with your Software AG product.

#### **Sample Output**

Here is some sample output from this function when run on a z/OS system:

```
MLC9006 License converted to assembler output. 042 records written
to SYSUT2.
```
#### **LOADLIC Function**

This function applies only on z/OS.

Use the LOADLIC function to load the license module after you converted (**[MAKE](#page-39-1)** function), assembled and linked the assembler source. *module-name* denotes the name of the license module in the load library.

LOADLIC can be specified only once per LICUTIL session.

<span id="page-39-2"></span>After the license module has been successfully loaded by LOADLIC, you can further process the module using other LICUTIL functions such as **[CHECK](#page-37-0)** and **[DISPLAY](#page-38-0)**.

#### **SET Function: Set LICUTIL Options**

Use the SET function to set options for the license utility.

The parameters of this function are described in the following table. At least one parameter is required.

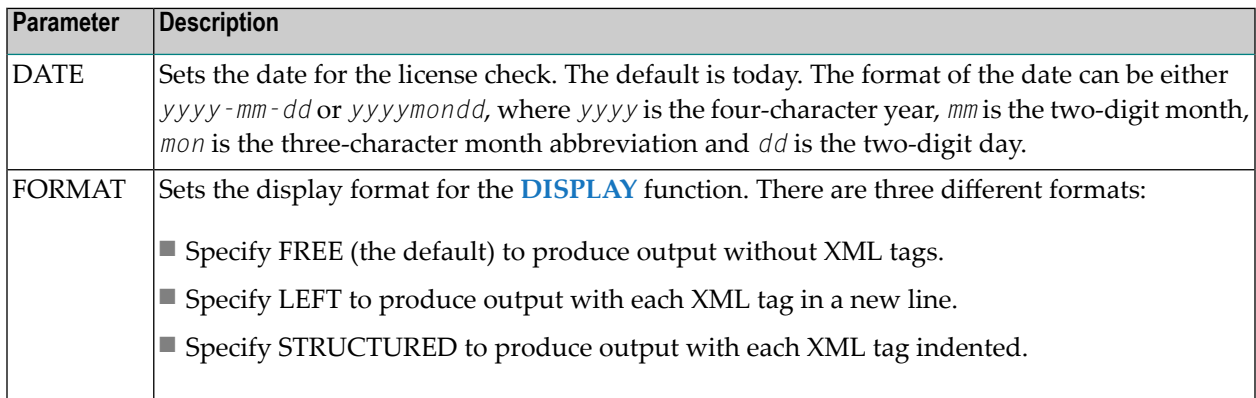

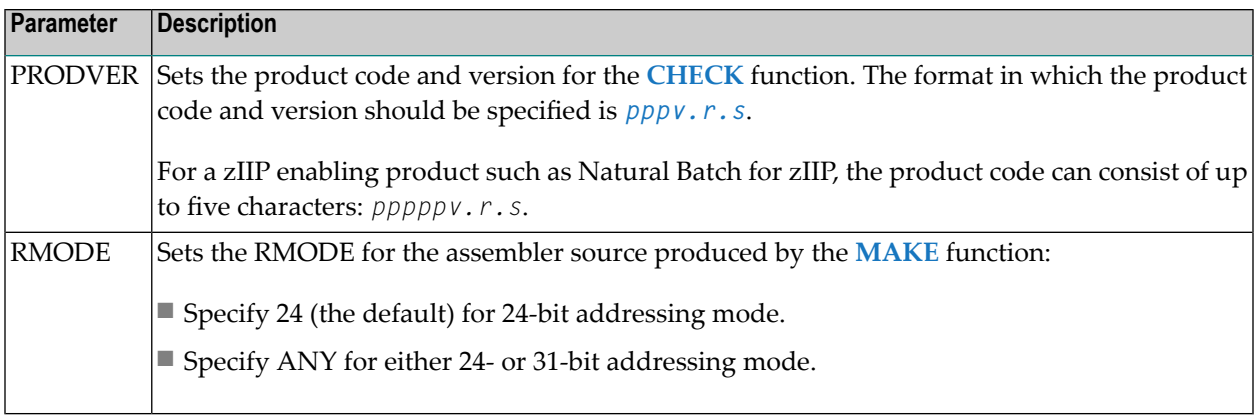

#### <span id="page-40-0"></span>**JCL Examples and Requirements**

Sample JCL of the license utility functions can be found in the following members of the licensing data sets (files): MLC*vrs*.JOBS for z/OS and BS2000, and MLC*vrs*.LIBJ for z/VSE.

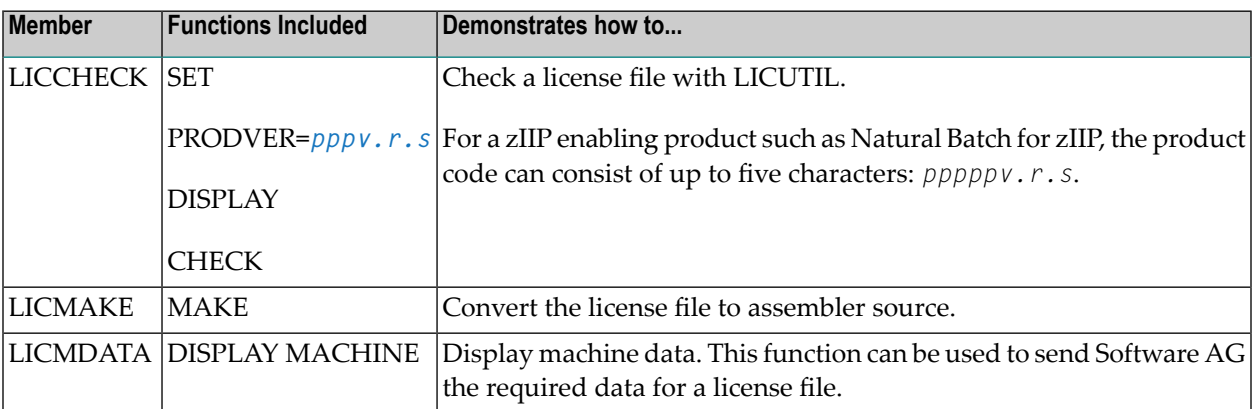

<span id="page-40-1"></span>This section covers the following topics:

- z/OS JCL [Requirements](#page-40-1)
- z/VSE JCL [Requirements](#page-41-0)
- BS2000 JCL [Requirements](#page-42-0)

#### **z/OS JCL Requirements**

The following file assignments are used by the license utility in z/OS environments:

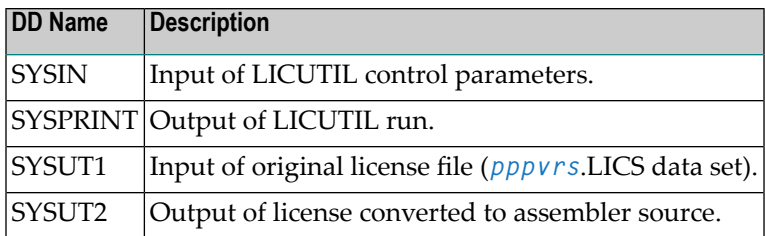

The following table shows which file assignments are required in the JCL by each LICUTIL function (an X in a table cell indicates that the file assignment is required; a blank cell indicates that file assignment is not required):

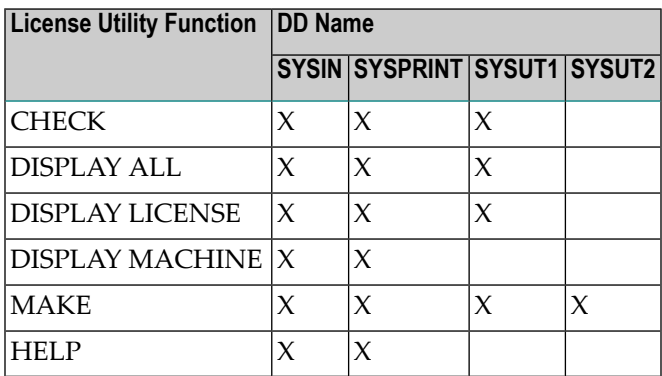

#### <span id="page-41-0"></span>**z/VSE JCL Requirements**

The following file assignments are used by the license utility in z/VSE environments:

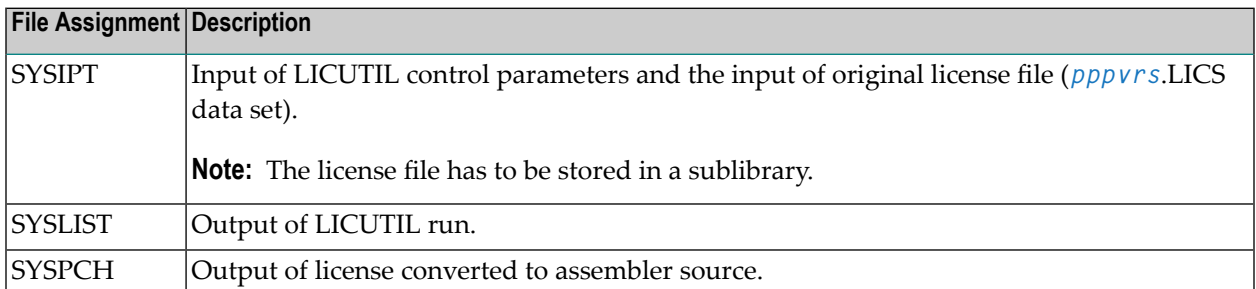

The following table shows which file assignments are required in the JCL by each LICUTIL function (an X in a table cell indicates that the file assignment is required; a blank cell indicates that file assignment is not required):

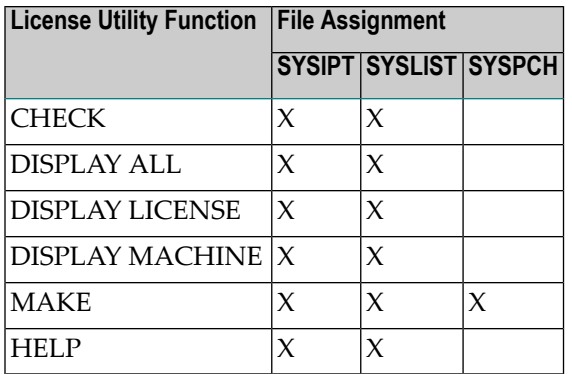

#### <span id="page-42-0"></span>**BS2000 JCL Requirements**

The following file assignments are used by the license utility in BS2000 environments:

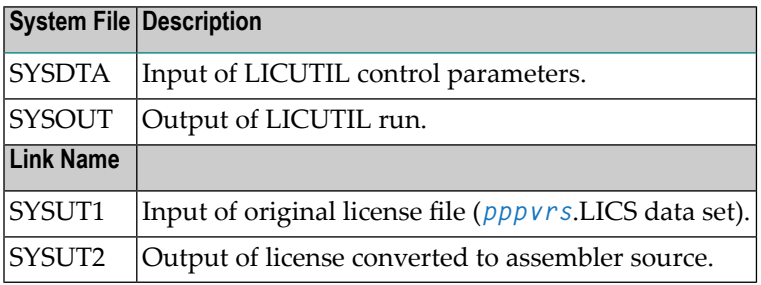

The following table shows which file assignments are required in the JCL by each LICUTIL function (an X in a table cell indicates that the file assignment is required; a blank cell indicates that file assignment is not required):

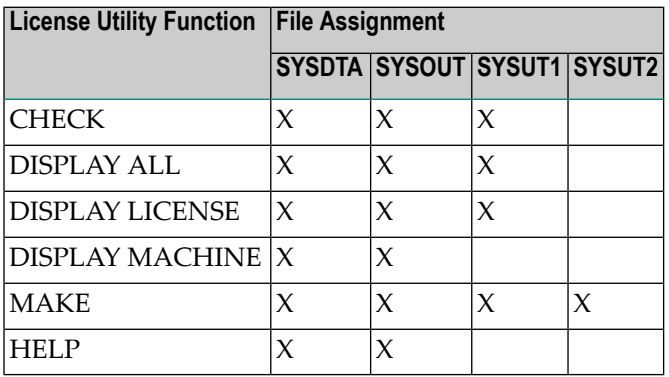

#### <span id="page-43-0"></span>**LICUTIL Licensing Messages**

The messages in this document may be produced when using the LICUTIL utility.

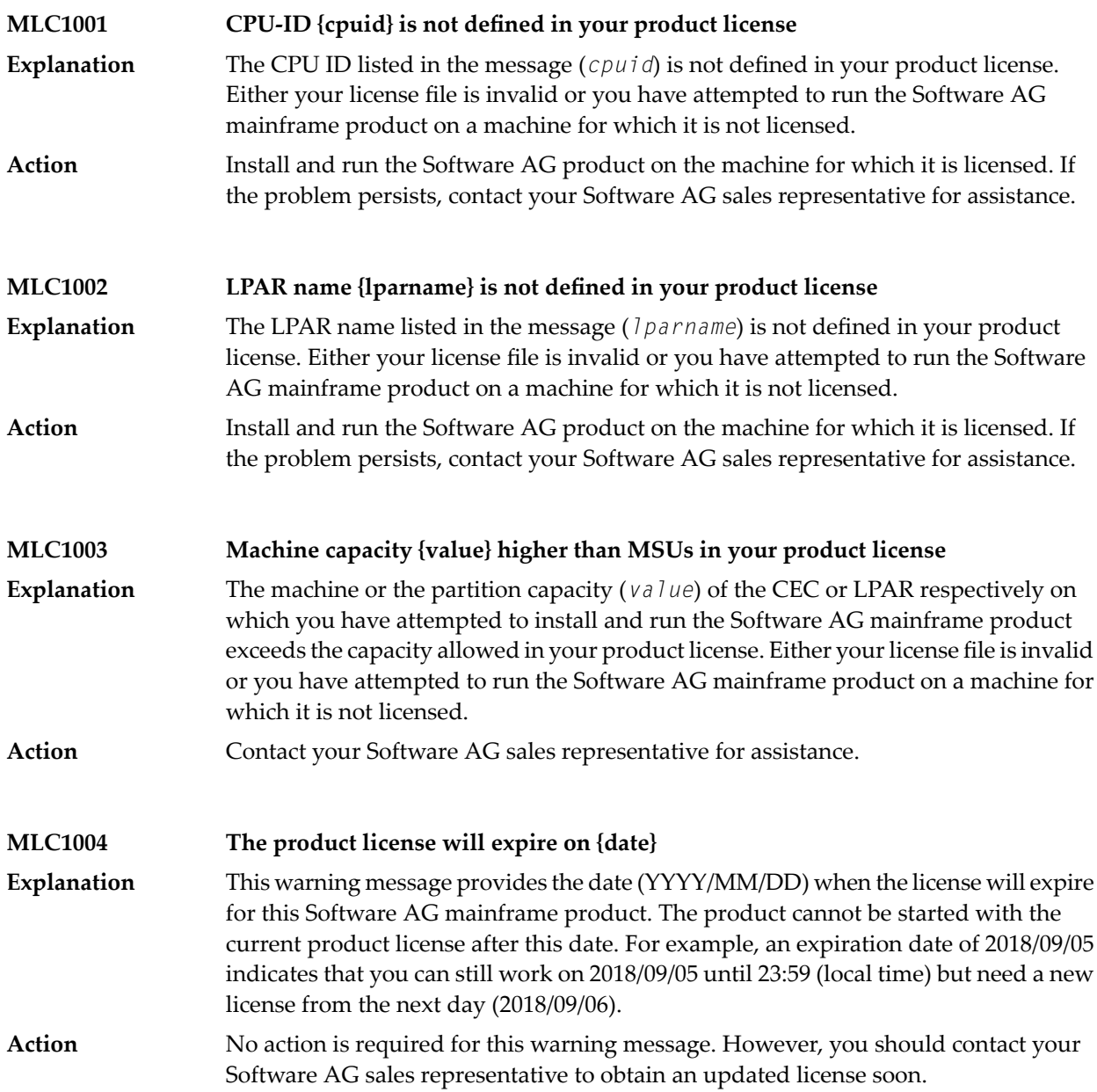

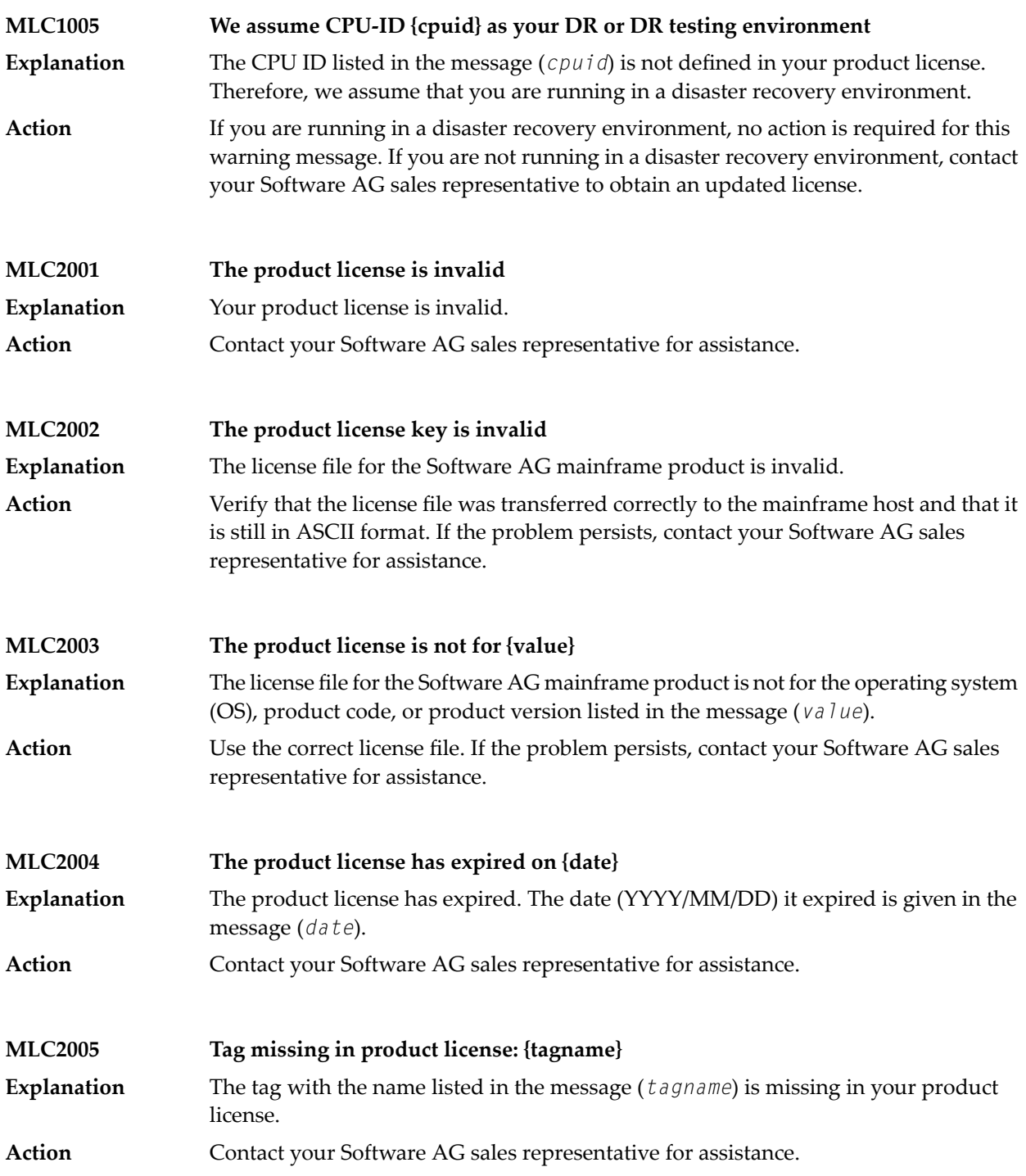

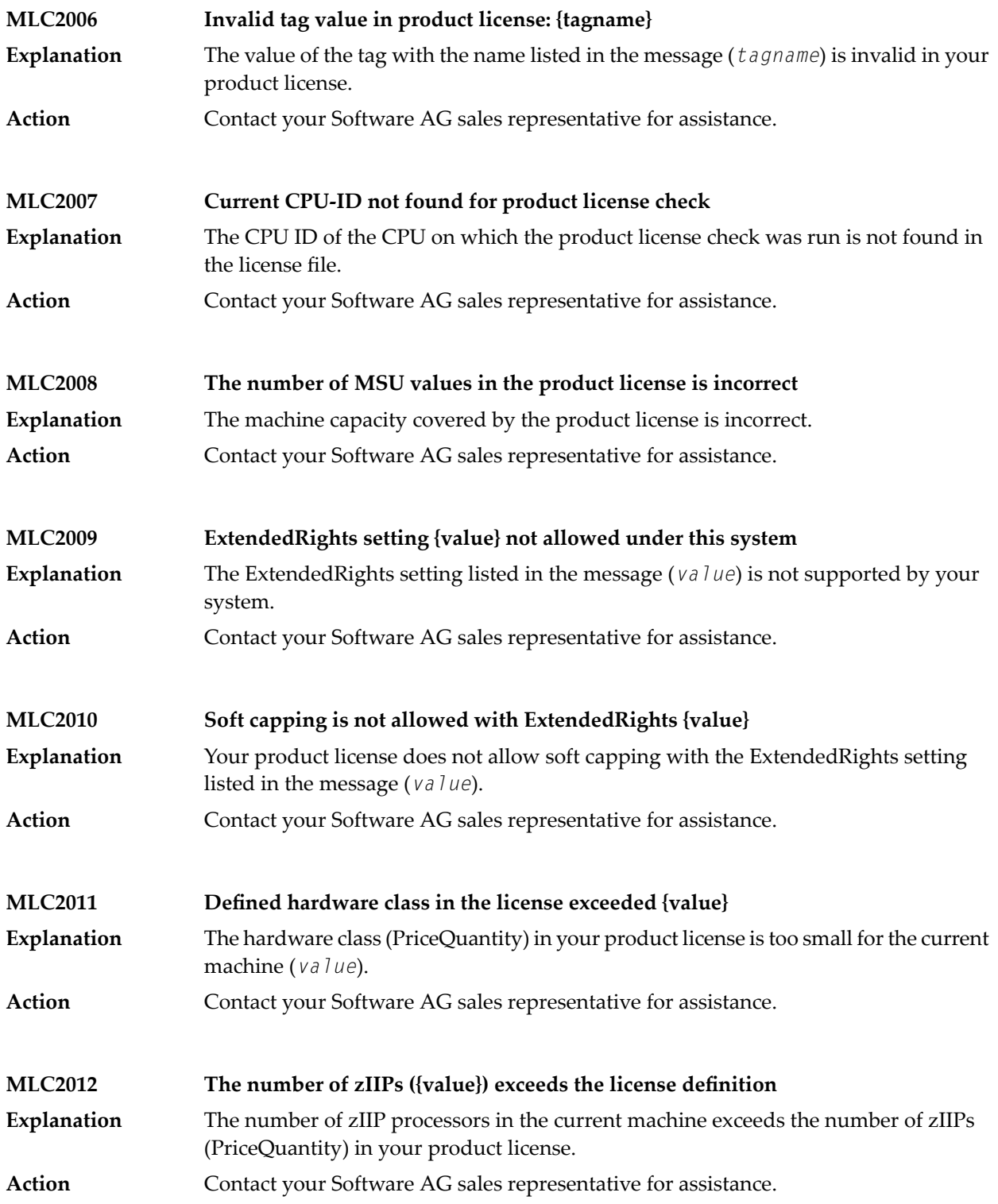

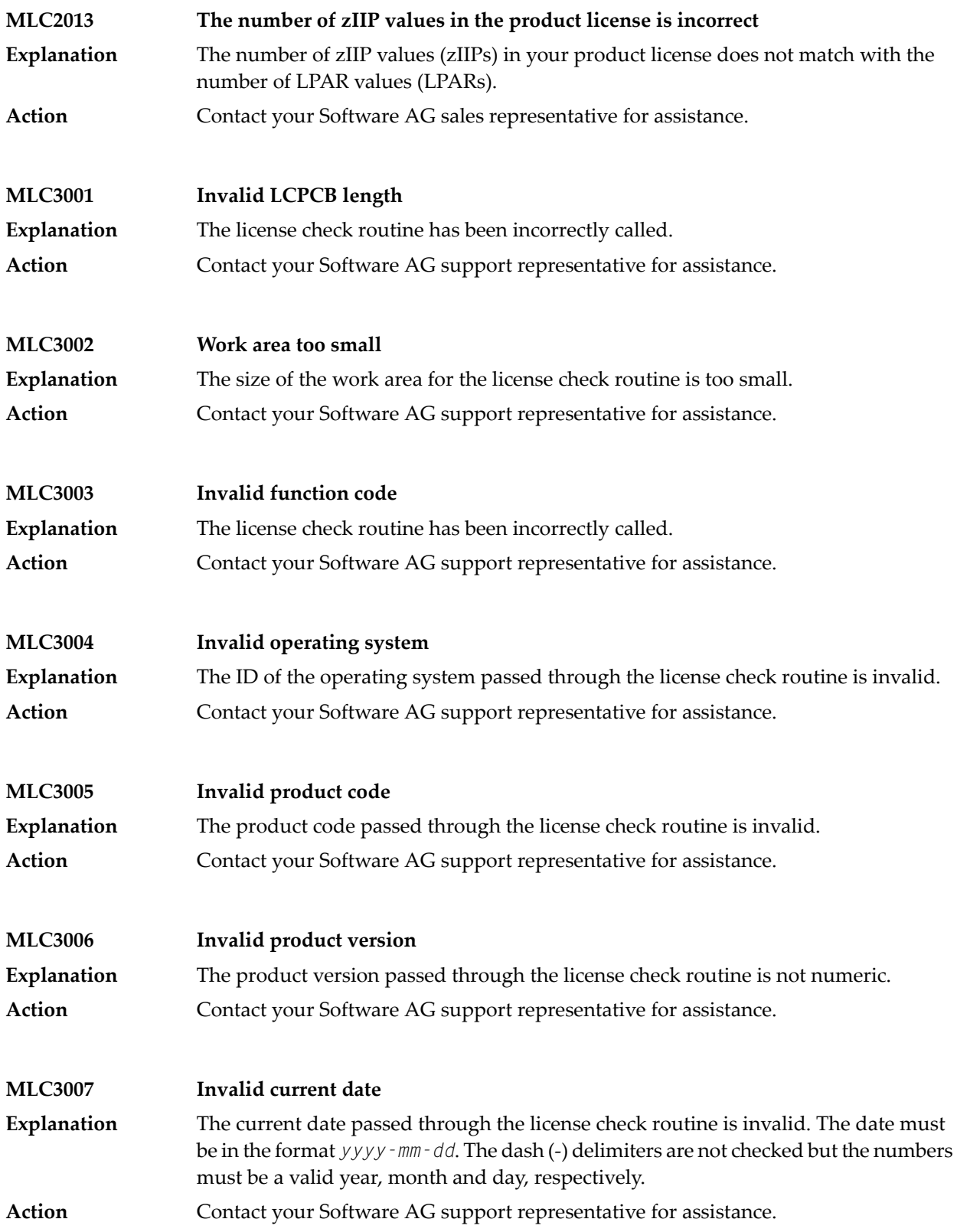

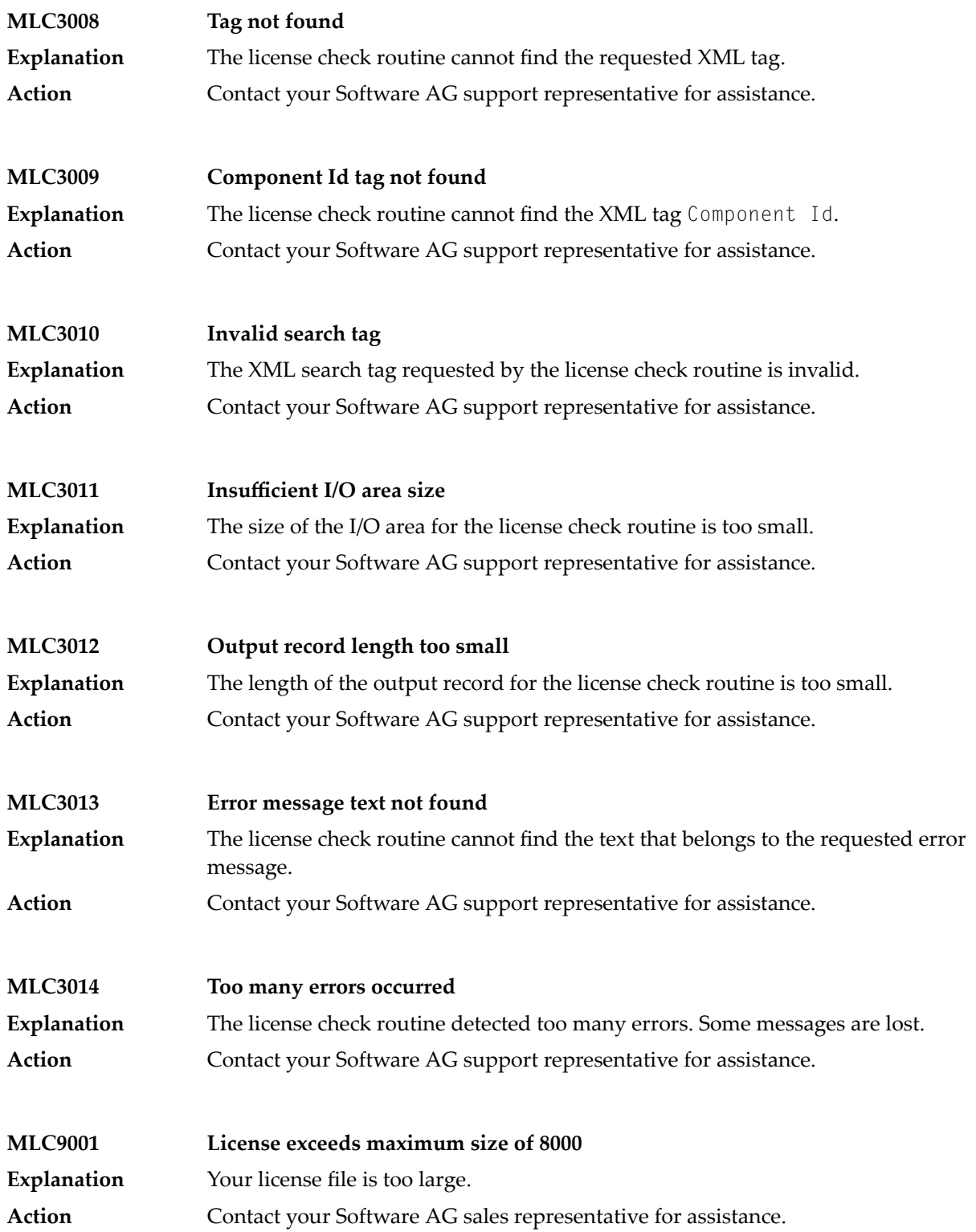

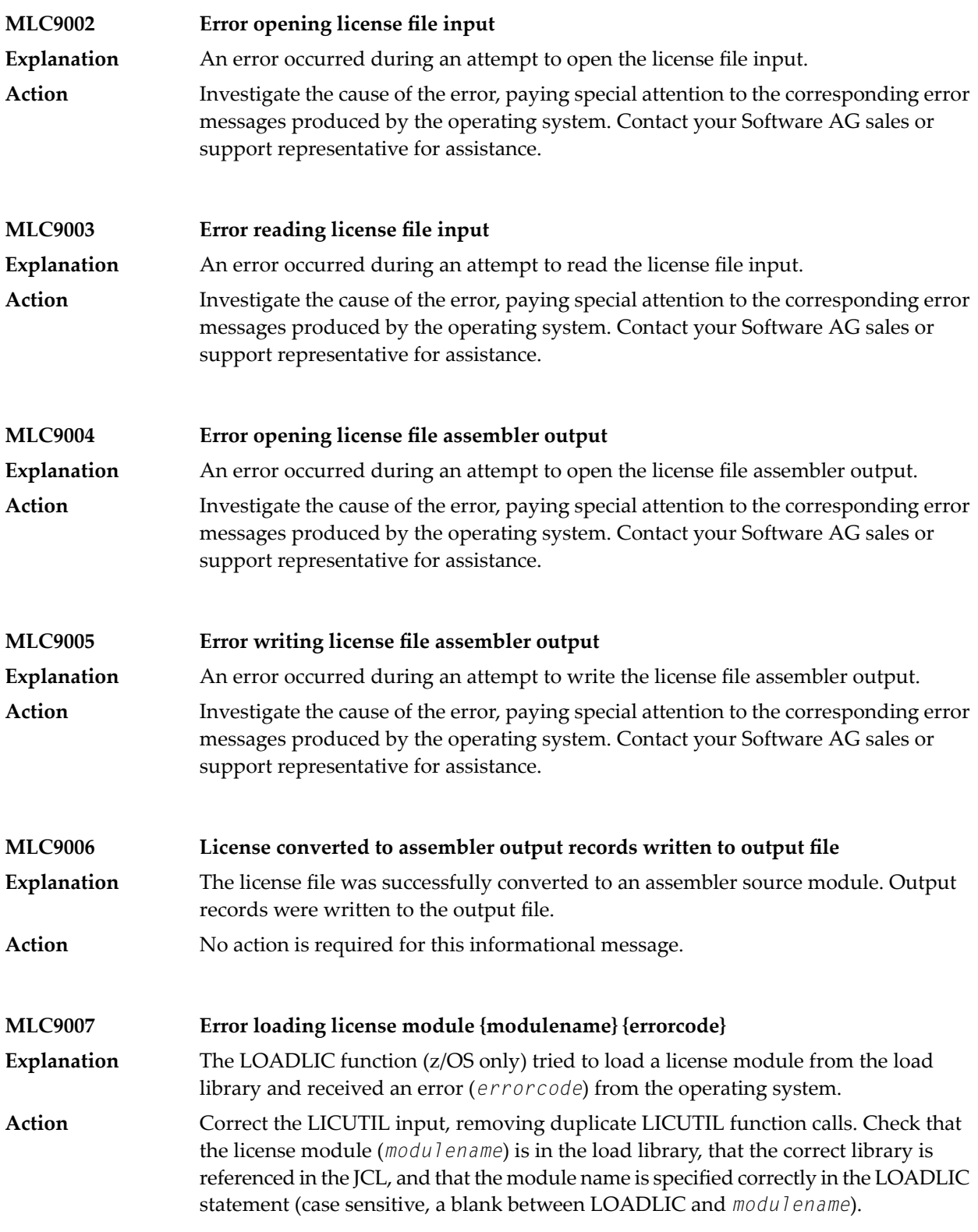

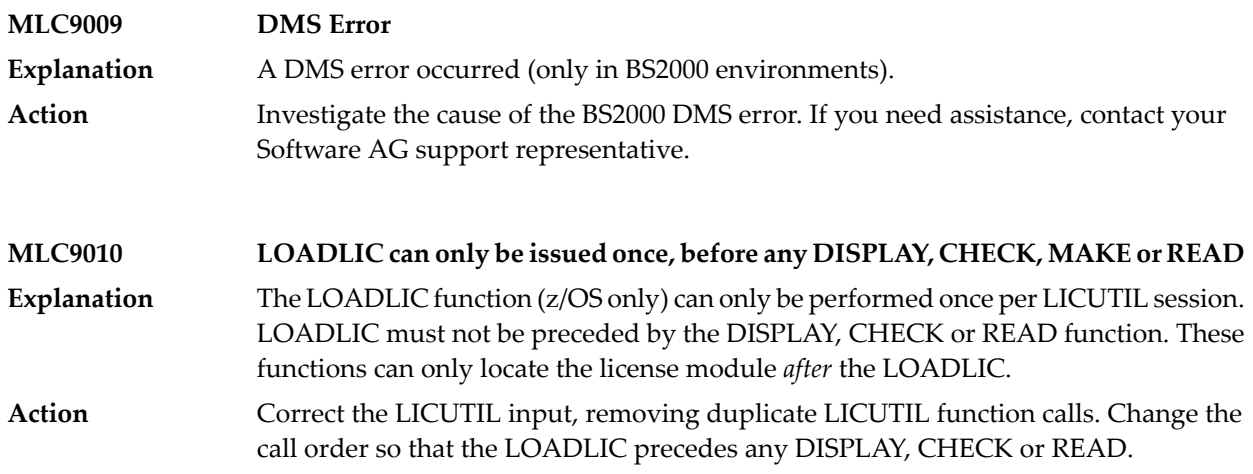

# **IV Port Numbers in EntireX**

### 5 **Port Numbers in EntireX**

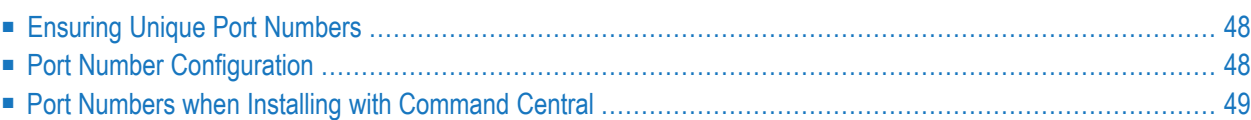

# <span id="page-53-0"></span>**Ensuring Unique Port Numbers**

The following four port numbers must be unique for each installation of EntireX.

- **Default EntireX Broker**
	- TCP/IP port
	- SSL port
- **Administration**
	- TCP/IP port
- **Application Monitoring Data Collector**
	- TCP/IP port

Uniqueness checks are performed during installation with the Software AG Installer. If one port in block **Default EntireX Broker** or **Administration** is in use, both ports in this block are recalculated. You can change these values as required.

<span id="page-53-1"></span>Any new port number must be a positive integer greater than 1024. If you enter a port number that is already in use, an error message is displayed. All four ports must be assigned correctly before the installation can continue.

# **Port Number Configuration**

In versions before 8.2, the default broker ID was "localhost", which implied "localhost:1971" (default port number). From version 8.2, however, the default port number can be changed during installation, and *must* be changed in the case of multiple installations (see **[Ensuring](#page-53-0) Unique Port [Numbers](#page-53-0)**).

The following RPC server configuration/property files in directory *EntireX/config* contain a default broker ID:

- dotNetServer.cfg (Windows only)
- cserver.cfg
- microfocusserver.cfg
- exxatm.cfg
- entirex.cicseci.properties
- entirex.imsconnect.properties
- entirex.javarpcserver.properties
- entirex.rpcacibridge.properties
- entirex.wmqbridge.properties
- entirex.wmqbridgelistener.properties
- entirex.xmlrpcserver.properties

The configuration/property files are updated automatically during installation. "BrokerID=localhost" is now "BrokerID=localhost:1971", or, for example, if port 1988 was specified during installation, "BrokerID=localhost" becomes "BrokerID=localhost:1988".

<span id="page-54-0"></span>If the port numbers are changed *after* installation, you need to update the config/property files in the list above accordingly.

### **Port Numbers when Installing with Command Central**

Since version 10.1 you can also install EntireX using Command Central. When installing EntireX using Command Central, no parameters can be specified. This means:

- The number of the TCP/IP port for the Application Monitoring Data Collector is set to 57900 (same default as standard installation).
- Free TCP and SSL ports are determined automatically by the installation. You can modify these ports afterinstallation as described under *Post-installation Configuration* in section *Installing EntireX using Command Central*.

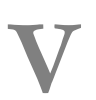

# **V Migrating EntireX Data from Earlier Versions**

# 6

# **Migrating EntireX Data from Earlier Versions**

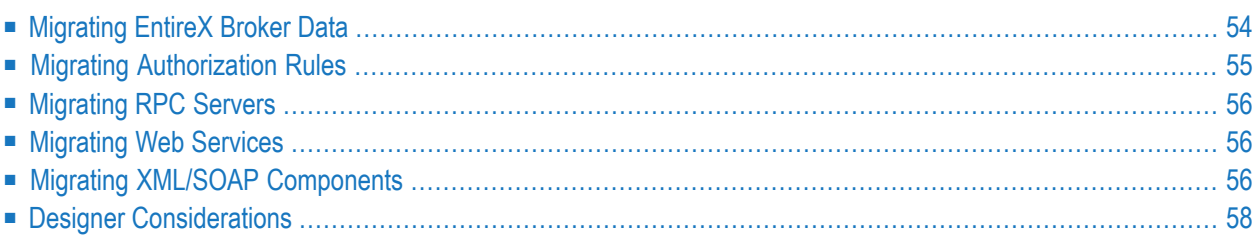

This chapter describes how to migrate an earlier version of EntireX to version 10.5 under UNIX or Windows. EntireX version 10.5 can only be installed in parallel to an existing EntireX version. In this scenario you can migrate user data from one installation to the other easily, using the steps described here. The information applies to both UNIX and Windows systems; any differences are described explicitly.

<span id="page-59-0"></span>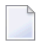

**Note:** In this chapter, *source* refers to an earlier EntireX installation, and *target* refers to the current EntireX version 10.5.

# **Migrating EntireX Broker Data**

The broker attribute files are located at *<inst\_dir>/EntireX/config/etb*. Follow the steps below to migrate broker data from one installation to the other:

#### **To migrate broker data**

- 1 Stop all running EntireX brokers in both the source and target installations. EntireX brokers from other installations and platforms are not affected.
- 2 Stop all running RPC Servers that are registered to EntireX brokers in source or target installations. This also includes remote RPC servers or RPC servers from other EntireX installations if these RPC servers are registered with the brokers to be shut down.
- 3 Stop the Broker Administration Service/Daemon.

```
■ Under UNIX:
```
Stop the Administration Service, using the script

```
EntireX/bin/sag<n>exx105 stop
```
where  $\langle n \rangle$  is a sequential, installation-dependent number and

105 is the EntireX version (major and minor version number)

For example:

```
sag5exx105 stop
```
#### ■ **Under Windows:**

From the Control Panel in both installations, choose **Administration > Services >Stop Software AG EntireX Broker Administration Service**

**Note:** The first installation does not have a number to identify it. The second and subsequent installations are appended with (2), (3) etc.

- 4 Copy all relevant directories of defined brokers from source to target installation. These directories - one for each broker - are located under *<inst\_dir>/EntireX/config/etb*.
	- **Note:** Copy the complete directories, not just the attribute files.
- 5 Check the broker attribute files for path names and adapt them to the target installation.
- 6 Restart the Broker Administration Service/Daemon.
	- **Under UNIX:** Start the Administration Service for both installations, for example with command

#### sag5exx105 start

#### ■ **Under Windows:**

From the Control Panel, restart the Software AG EntireX Broker Administration Service for both installations.

Following the above steps, autostart settings and user credentials are not migrated. Apply these manually in the new installation. When you restart the Broker Administration service, all brokers will be shown. Readjust the autostart settings and user credentials, using Command Central.

<span id="page-60-0"></span>You do not need to move Broker definitions (attribute file etc.) that are stored outside the EntireX installation directory. Simply makes sure when you start a broker stored externally that the broker executable from version 10.5 is used. This may apply to your scripts or when you start a broker manually.

### **Migrating Authorization Rules**

In EntireX version 9.10 and below, the LDAP configuration was defined in the *xds.ini* file. From version 9.12, the configuration is defined with the following new attributes in the Broker attribute file. See *Security-specific Attributes*. The following table gives an overview of the old and the new configuration:

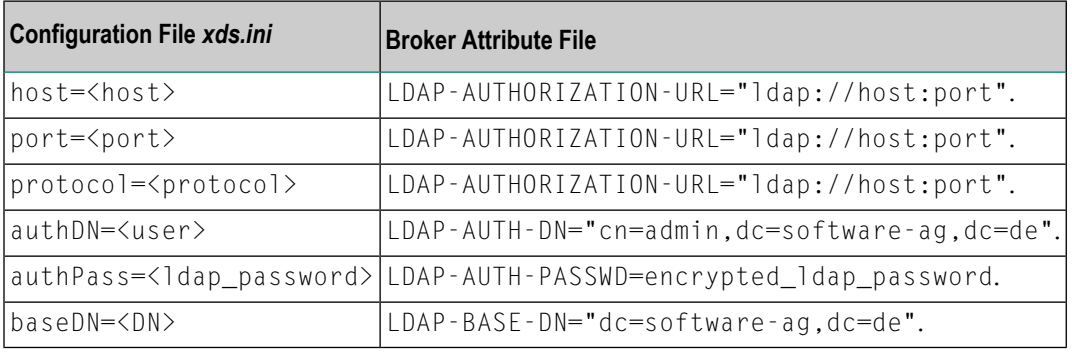

# <span id="page-61-0"></span>**Migrating RPC Servers**

#### **To migrate RPC servers**

- 1 Copy the file *<inst\_dir>/EntireX/config/rpc.server.properties* from source to target installation.
- 2 In this file, adapt path names that reference your source installation to your target installation.

<span id="page-61-1"></span>Paths of RPC servers other than the source installation can remain unchanged.

# **Migrating Web Services**

Please note the following when migrating Web services to a more recent version of EntireX:

- Artifacts such as XMM or AAR files can be reused without regeneration.
- Make sure Web Services Stack and EntireX are on the same level.
- <span id="page-61-2"></span>■ Modify your scripts (for example the start script of the RPC Server for XML/SOAP) so that they use the new versions of the relevant JAR files of Web Services Stack and EntireX.

# **Migrating XML/SOAP Components**

This section applies to EntireX version 8 and above and describes migration steps for the following components:

- <span id="page-61-3"></span>■ RPC Server for [XML/SOAP](#page-61-3)
- [XML/SOAP](#page-62-0) Wrapper
- Listener for [XML/SOAP](#page-62-1)

#### **RPC Server for XML/SOAP**

Update the start script to set the paths to current installation. If the properties file contains a path to the configuration file, you may need to adjust the path. The properties and configuration files can be used as before. See *Configuration File* for more information.

#### <span id="page-62-0"></span>**XML/SOAP Wrapper**

Update the start script to set the paths to current installation.

#### <span id="page-62-1"></span>**Listener for XML/SOAP**

The migration steps depend on the Web server you are using:

■ **Using the Software AG Web Server based on Apache Tomcat / Software AG Runtime from Software AG Installation**

Save your Web services (AAR files) and modified configuration files (i.e. *axis2.xml*). You do not need to re-generate your Web services (AAR files). If the configuration was modified, perform the same modifications for the new installation and restart Software AG Web Server. Redeploy the web services (AAR files).

**Note:** The new installation will use another port by default, which means that the Web clients need to be adjusted.

#### ■ **Using another Web Server**

Save your Web services (AAR files) and modified configuration files (i.e. *axis2.xml*). You do not need to re-generate your Web services (AAR files). For deployment of file *wsstack.war* and copying file *entirex.jar*to Web Services Stack, see the separate Web Services Stack documentation in the *Software AG Infrastructure Administrator's Guide*, also available under *[http://documenta](http://documentation.softwareag.com/)[tion.softwareag.com](http://documentation.softwareag.com/)* > *Guides for Tools Shared by Software AG Products*.

If configuration was modified, perform the same modifications for new installation and restart the Web server. Redeploy the Web services (AAR files).

# <span id="page-63-0"></span>**Designer Considerations**

We recommend you import existing projects into a new workspace of your target installation. We do not recommend reusing an existing Eclipse workspace. This may damage data or result in strange behavior.

This section describes how to import the projects of Designer from an earlier version into the workspace of the new Designer 10.5, then redeploy the Web services to the new Web Services Stack 10.5. It covers the following topics:

- [Overview](#page-64-0)
- Migrating your [Preferences](#page-65-0) (Optional)
- [Migrating](#page-65-1) Projects to Designer 10.5.0

■ [Redeploying](#page-66-0) Web Services

#### <span id="page-64-0"></span>**Overview**

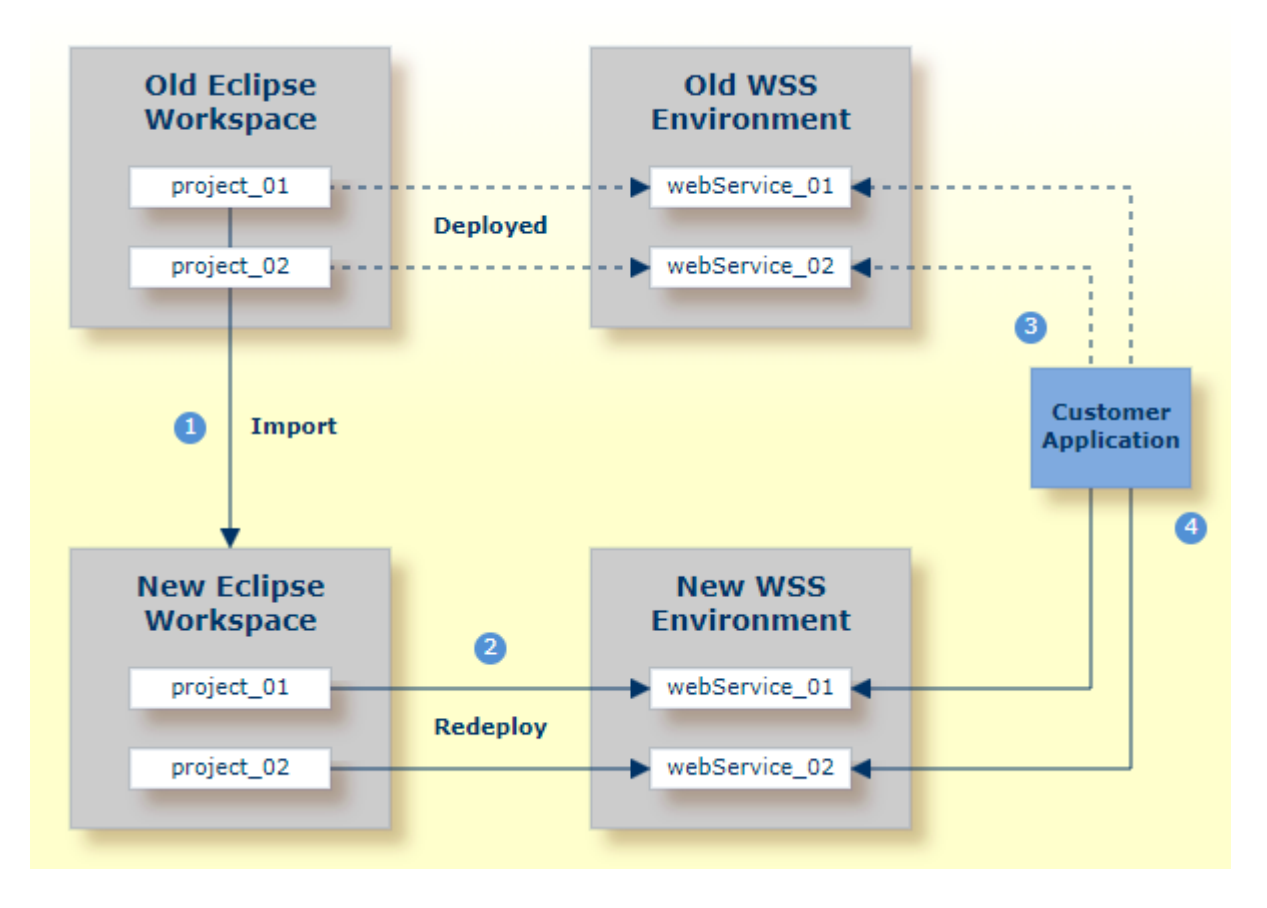

#### **Notes:**

 $\overline{\phantom{0}}$ 

- 1. We recommend importing your old Eclipse workspace when you install Designer version 10.5. See also *[http://documentation.softwareag.com](http://documentation.softwareag.com/)* > *Upgrading webMethods Products* > *Migrate Designer Projects*.
- 2. We recommend you redeploy your Web services to the new Web Services Stack environment.
- 3. Existing applications can continue to use web Services in an old Web Services Stack environment.
- 4. However, if you wish to access the redeployed web Services in the new 10.5 Web Services Stack environment, your existing applications must be modified accordingly.

#### <span id="page-65-0"></span>**Migrating your Preferences (Optional)**

Before you migrate your old projects, you can optionally migrate your existing preferences to your new 10.5 installation.

#### **To migrate the preferences to the new workspace (optional)**

- 1 Open Designer 10.5 and point to a new 10.5 workspace. Accept the default "workspace105" or specify another one.
- 2 Export your preferences before upgrading:
	- 1. Start the old version of Designer with the old workspace.
	- 2. Choose **File > Export...**. In the **Select** panel, choose **General > Preferences** and click **Next**.
	- 3. In the **To preference file** field, specify the EPF (Eclipse Process Framework) file to which you want to export your preferences, then click **Finish**.
- 3 Import these preferences to the new workspace:
	- 1. Start Designer 10.5 with the new workspace.
	- 2. Choose **File > Import...**. In the **Select** panel, choose **General > Preferences** and click **Next**.
	- 3. In the **From preference file** field, specify the EPF file to which you exported your preferences, then click **Finish**.

#### <span id="page-65-1"></span>**Migrating Projects to Designer 10.5.0**

- **To import projects into Designer 10.5**
- 1 Choose **File > Import...**. In the Select panel, choose **General > Existing Projects into Workspace** and click **Next**.
- 2 In the **Import Projects** panel, choose **Select Root Directory** and go to the old workspace. The projects appear in the **Projects** box. Select the projects to import into Designer 10.5.
- 3 Choose **Copy projects into workspace** and click **Finish**.

#### <span id="page-66-0"></span>**Redeploying Web Services**

#### **To redeploy the Web services**

- 1 Select an AAR file and from the context menu choose **Web Services Stack > Deploy Services Package**.
- 2 Select the correct URL that points to the Web Services Stack 10.5 installation.

# **VI Installing Fixes**

# **7 Installing Fixes**

Fixes for EntireX and other Software AG products are available from the following sources, depending on your platform:

#### ■ **Mainframe**

You can download fixes for for mainframe platforms from Software AG's Empower Portal. See the Resolution Handling Advice on the fix for details.

#### ■ **UNIX/Windows**

For UNIX and Windows platforms you can download fixes using the Software AG Update Manager (SUM) or Software AG Command Central. See your Software AG Update Manager or Command Central documentation for details.

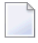

**Note:** Software AG's Empower Portal also provides readme files for UNIX and Windows fixes; the fixes themselves can only be installed using Software AG Update Manager or Command Central.
# **VII Installing EntireX using Command Central**

## 8

## **Installing EntireX using Command Central**

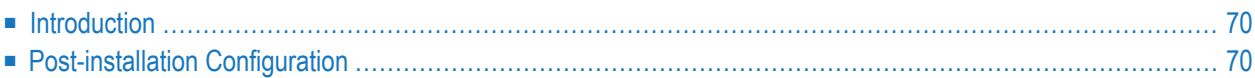

EntireX can also be installed using Command Central instead of the Software AG Installer.

The installation itself is described in the separate Command Central product documentation, also available under **Cross-Product Guides** on the Software AG documentation website. The key sections are *Creating and Updating Product and Fix Repositories*(if you have not already done so) and *Working with Standalone Product Installations* > *Install Products*.

This chapter provides EntireX-specific information and describes the post-installation configuration steps that are required.

<span id="page-75-0"></span>See also *[Template-based](#page-80-0) Provisioning*.

### **Introduction**

When installing EntireX using Command Central, no parameters can be specified. This means:

- The installation does not demand a license file. Copy a valid EntireX license file after installation as described below.
- The Administration Service/Daemon is started automatically when the installation is finished. Free TCP and SSL ports are determined automatically by the installation. You can modify these ports after installation as described below.
- The number of the TCP/IP port for the Application Monitoring Data Collector is set to 57900 (same default as standard installation) and the autostart option is not set.
- <span id="page-75-1"></span>■ The default broker ETB001 is created, but the autostart option is not set. This means it is not started automatically when the installation is finished. Free TCP and SSL ports are determined automatically by the installation. You can modify these ports after installation using Command Central or you can edit the *ETB001.atr* file directly.

## **Post-installation Configuration**

#### **To configure EntireX after installation with Command Central**

Depending on the EntireX components installed, perform the following steps as required:

- 1 Provide a valid license file, using one of the methods below. This step is mandatory.
	- Copy a valid EntireX license file to directory <*inst\_root>/EntireX/config* and rename to *license.xml* if necessary.

or

- Register a license file with the License File Manager of Command Central, using the following steps:
	- 1. Go to **Views > Licensing** and add a license file.
	- 2. Go to **Views > Landscape > Installations** and select the installation you have just installed.
	- 3. Go to **Instances** and select any EntireX instance, e.g. EntireX Broker ETB001.
	- 4. Go to **Configuration > Licenses > Edit** and specify the license you registered previously.

The selected license file will be copied automatically to *<inst\_root>/EntireX/config/license.xml*.

2 You can change the port of the Administration Service in the configuration file *etc/brokeradminwrapper.conf*. In this case you need to restart the Administration service.

■ wrapper.java.additional.101=-Dcom.sun.management.jmxremote.port=57909

See **Port [Numbers](#page-52-0) in EntireX**.

- 3 If you modified any port numbers, perform the following steps for these new settings to take effect (skip this step if you did not modify any ports).
	- Restart the Broker Administration Service/Daemon manually:
		- **Windows**

Select the broker instance with **Administration Tools > Services > Software AG EntireX Broker Admin 10.5 <installation\_number>**, and from the context menu choose **Stop** then **Start** or **Restart**

■ **UNIX**

In directory *<inst\_root>/EntireX/bin*, execute the following commands:

sagexx105 stop

and

sagexx105 start

or

sagexx105 restart

- Restart the Software AG Platform Manager manually:
	- **Windows**

Select the Windows service **Administration Tools > Services > Software AG Platform Manager 10.5 <installation\_number>**, and from the context menu choose **Stop** and then **Start** or **Restart**.

#### ■ **UNIX**

In directory *<inst\_root>/profiles/SPM/bin*, execute the following commands:

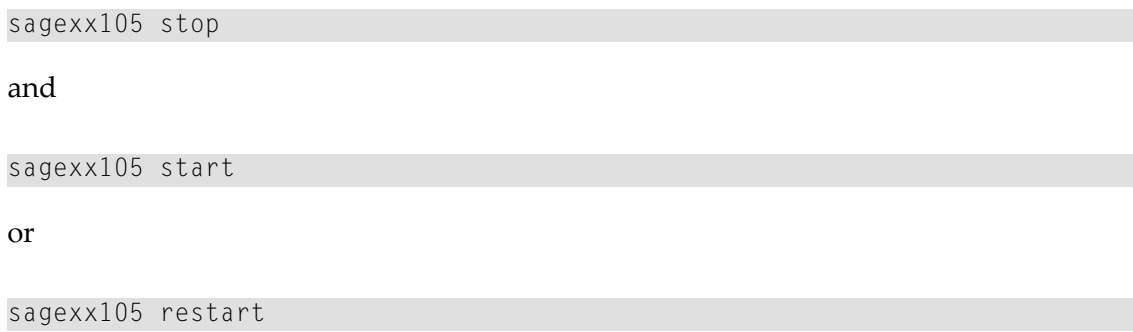

- 4 The Default Broker now appears in Command Central and can be started there.
- 5 If applicable, change the port number of the TCP/IP port for the Application Monitoring Data Collector as described under *Configuration for Application Monitoring* and start the Data Collector as described under *Starting and Stopping the Application Monitoring Data Collector* in the Application Monitoring documentation.

See *Administering EntireX Components with Command Central*.

## **VIII Template-based Provisioning**

## <span id="page-80-0"></span>9 **Template-based Provisioning**

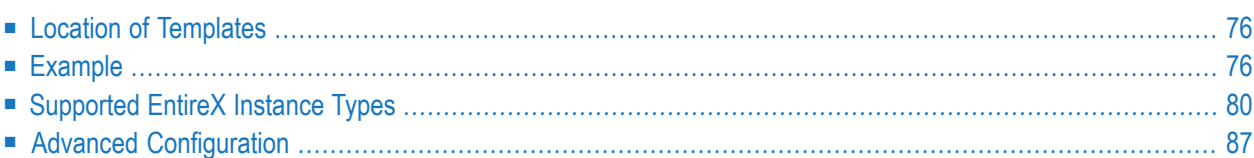

EntireX supports template-based provisioning using Command Central since version 10.1. This means you can control and automate the installation, creation and configuration of EntireX component instances (in this case EntireX Broker or RPC servers) using templates. The example in this chapter shows how to create a distributed environment with a broker and an RPC server.

This chapter provides EntireX-specific information. For general information on template-based provisioning, see *Automation and Template-based Provisioning* in the *Software AG Command Central Help*, available under **Cross-Product Guides** on the Software AG Documentation Website.

## <span id="page-81-0"></span>**Location of Templates**

Templates are available at GitHub under https://github.com/SoftwareAG/sagdevops-templates/tree/master/templates. Each template is in a separate directory prefixed with "sag-exx".

<span id="page-81-1"></span>Each directory contains a readme file with a short description of how to use the template files.

## **Example**

- [Introduction](#page-81-2)
- <span id="page-81-2"></span>■ [Template](#page-83-0) File
- Executing the [Templates](#page-84-0)

#### **Introduction**

This example assumes you have Command Central installed on a central host and shows two installations on two remote hosts where the Software AG Platform Manager is already installed. All commands are started from the host where Command Central is installed, and are executed on the target host. This example uses sample files provided in the *example* folder.

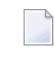

**Note:** You can of course also install, create and configure locally on the same host where Command Central is installed.

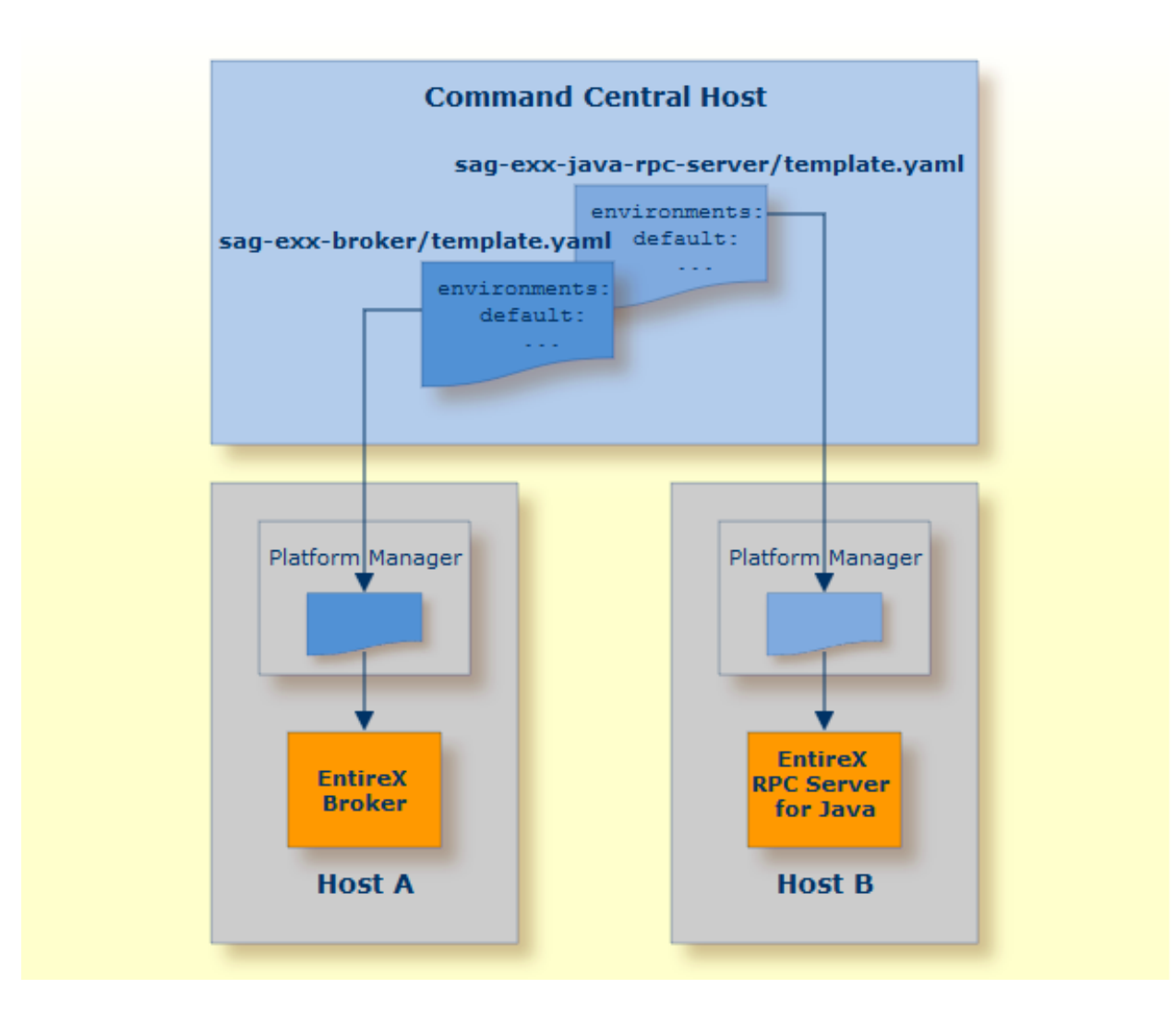

- On Host A, package EntireX Broker is installed and a broker instance created. This is done with file template.yaml in directory sag-exx-broker.
- On Host B, package EntireX Core is installed and an instance of the RPC Server for Java is created. This is done with the template template.yaml in directory sag-exx-java-rpc-server.

#### <span id="page-83-0"></span>**Template File**

Installation and creation of instances is controlled by a template file, which consists of the following sections:

- [environments](#page-83-1) Section
- [provision](#page-83-2) Section
- layers [Section](#page-83-3)
- [templates](#page-83-4) Section

#### <span id="page-83-1"></span>**environments Section**

<span id="page-83-2"></span>In the environments section you can define default values for the parameters of an instance (EntireX Broker or RPC server). These parameters are used later when creating an instance.

#### **provision Section**

<span id="page-83-3"></span>In the provision section you define a layer containing the individual actions forthe host you want to install (installation, creation of an instance, configuration of an instance). Our example uses the layer runtime.

#### **layers Section**

<span id="page-83-4"></span>The section layers contains the various actions to be performed with corresponding reference to the template that is to be used. In our example, it first defines the product repository, the fix repository and the template to be executed, in this case java.server. You need to make sure that you have defined a valid product and fix repository in Command Central.

#### **templates Section**

The section templates contains the actions to be executed. It defines the license to be used from the Command Central license repository, the product component to be installed, the fixes to be applied and the instance to be created. In the following configuration section, all possible configurations for an existing instance can be made.

When the template is executed, it executes different steps:

- First the defined component is installed if not already installed.
- Then the defined fixes are applied if not yet applied.
- An instance is created if it does not already exit.
- Configuration based on the parameters in the configuration section is done.

#### <span id="page-84-0"></span>**Executing the Templates**

After you have adapted the files with the necessary parameters, execute the files to run the specified actions. For this, the YAML files have to be imported into the Command Central repository. Each YAML file defines an alias name under which the YAML file is registered in Command Central. In our example these names are sag-exx-broker and sag-exx-java-rpc-server.

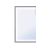

**Note:** All actions are started on the host where Command Central is installed, and are executed on the target host.

#### **To register the YAML files**

- Run the following commands:
	- **■** sagcc exec templates composite import  $-i$  sag-exx-broker/template.yaml  $\leftrightarrow$ [overwrite=true]
	- sagcc exec templates composite import -i sag-exx-java-rpc-server/template.yaml ↩ [overwrite=true]

**Note:** The overwrite option is only necessary when the file is already registered in Command Central and you want to replace it with a newer version.

Now the two templates can be referenced by their alias names and can be executed. If no additional parameters are specified, the default action in the provision section is executed. This can consist of multiple steps: in our example the different steps are installation, creating an instance and configuring an instance as defined in the layers section. Some of the parameters in the YAML files in the example should be overwritten with other values defined in the corresponding property file.

#### **To execute the actions on the two different hosts**

- Run the following commands:
	- **On Host A**

sagcc exec templates composite apply sag-exx-broker nodes=A  $\leftrightarrow$ repo.product=<*your-product-repository*> repo.fix=<*your-fix-repository*>

■ **On Host B**

```
sagcc exec templates composite apply sag-exx-java-rpc-server nodes=B \leftrightarrowrepo.product=<your-product-repository> repo.fix=<your-fix-repository>
```
This installs the EntireX Broker package on host A with an EntireX Broker instance "ETB009" that has a TCP port 7922, an SSL port 7923 and a trace level 1. On host B, the EntireX Core package is installed together with an RPC Server for Java "JavaRpcSrv" and trace level 1.

### <span id="page-85-0"></span>**Supported EntireX Instance Types**

The example above shows how to install different packages of EntireX and to install and configure an EntireX Broker and an RPC Server for Java. But EntireX supports some additional RPC servers.

EntireX RPC servers have common parameters valid for all RPC servers and type-specific parameters; these type-specific differences are reflected in the respective template files. This section lists all components currently supported by EntireX and the corresponding template files:

- EntireX Broker [\(UNIX/Windows\)](#page-86-0)
- EntireX [Mainframe](#page-86-1) Broker
- [EntireX](#page-87-0) RPC Server for Java
- [EntireX](#page-88-0) RPC Server for C
- [EntireX](#page-88-1) RPC Server for IBM® MQ
- EntireX RPC Server for IMS [Connect](#page-89-0)
- [EntireX](#page-90-0) RPC Server for .NET
- EntireX RPC Server for [XML/SOAP](#page-90-1)
- EntireX RPC Server for CICS Socket [Listener](#page-91-0)

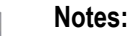

- 1. All actions described below are started on the host where Command Central is installed and executed on the target host. You need to make sure that you have imported a valid license file and defined a product and fix repository.
- 2. As in the example above, the product component is installed, available fixes are applied, an instance is created and configured if not already done.
- 3. When you use the Broker template for first time on your UNIX host to install the Broker component, run the script <*inst\_root*>/bin/afterInstallAsRoot.sh with root permission if you want to register the EntireX Broker Administration Service as daemon (started when the system is booted).

#### <span id="page-86-0"></span>**EntireX Broker (UNIX/Windows)**

Use template file template.yaml in directory sag-exx-broker to create and/or configure an instance of an EntireX Broker. All available parameters are specified in the template file; you can change them here or overwrite them with a corresponding attribute file. See *Advanced [Configuration](#page-92-0)*.

#### **To install and configure an EntireX Broker instance**

1 Import the template with the following command:

```
sagcc exec templates composite import -i sag-exx-broker/template.yaml \leftrightarrow[overwrite=true]
```
2 Execute the template with its alias name "sag-exx-broker" to create the Broker:

```
sagcc exec templates composite apply sag-exx-broker nodes=local \leftrightarrowrepo.product=<your-product-repository> repo.fix=<your-product-repository>
```
3 Reconfigure the Broker. After changing the values in the template, you need to import the template again as in step 1, then execute it again as in step 2. If the instance already exists, only the modifications of the configurations are executed.

<span id="page-86-1"></span>See *Creating a Broker Instance* and *Configuring a Broker Instance* under *Administering EntireX Broker using the Command Central Command Line* for description of parameters.

#### **EntireX Mainframe Broker**

Use template file template.yaml in directory sag-exx-mf-broker to create and/or configure a proxy instance of an EntireX Mainframe Broker. All available parameters are specified in the template file; you can change them here or overwrite them with a corresponding attribute file. See *Advanced [Configuration](#page-92-0)*.

#### **To install and configure an EntireX Mainframe Broker proxy instance**

1 Import the template with the following command:

```
sagcc exec templates composite import -i sag-exx-mf-broker/template.yaml ↔
[overwrite=true]
```
2 Execute the template with its alias name "sag-exx-mf-broker" to create a proxy instance of an EntireX Mainframe Broker:

```
sagcc exec templates composite apply sag-exx-mf-broker nodes=local \leftrightarrowrepo.product=<your-product-repository> repo.fix=<your-product-repository>
```
3 Reconfigure the Broker. After changing the values in the template, you need to import the template again as in step 1, then execute it again as in step 2. If the instance already exists, only the modifications of the configurations are executed.

See *Creating an EntireX Mainframe Broker Connection* and *Configuring the EntireX Mainframe Broker* in the Platform-independent Administration documentation for description of parameters.

#### <span id="page-87-0"></span>**EntireX RPC Server for Java**

Use template file template.yaml in directory sag-exx-java-rpc-server to create and/or configure an instance of an RPC Server for Java. All available parameters are specified in the template file; you can change them here or overwrite them with a corresponding attribute file. See *[Advanced](#page-92-0) [Configuration](#page-92-0)*.

#### **To create and configure an RPC Server for Java**

1 Import the template with the following command:

```
sagcc exec templates composite import –i sag-exx-java-rpc-server/template.yaml ↩
[overwrite=true]
```
2 Execute the template with its alias name "sag-exx-java-rpc-server" to create the RPC server:

```
sagcc exec templates composite apply sag-exx-java-rpc-server nodes=local \leftrightarrowrepo.product=<your-product-repository> repo.fix=<your-product-repository>
```
3 Reconfigure the RPC Server for Java. After changing the values in the template, you need to import the template again as in step 1, then execute it again as in step 2. If the instance already exists, only the modifications of the configurations are executed.

See *Creating an RPC Server Instance* and *Configuring an RPC Server Instance* in the RPC Server for Java documentation for description of parameters.

#### <span id="page-88-0"></span>**EntireX RPC Server for C**

Use template file template.yaml in directory sag-exx-c-rpc-server to create and/or configure an instance of an RPC Server for C. All available parameters are specified in the template file; you can change them here or overwrite them with a corresponding attribute file. See *[Advanced](#page-92-0) Con[figuration](#page-92-0)*.

#### **To create and configure an RPC Server for C**

1 Import the template with the following command:

```
sagcc exec templates composite import -i sag-exx-c-rpc-server/template.yaml \leftrightarrow[overwrite=true]
```
2 Execute the template with its alias name "sag-exx-c-rpc-server" to create the RPC server:

```
sagcc exec templates composite apply sag-exx-c-rpc-server nodes=local \leftrightarrowrepo.product=<your-product-repository> repo.fix=<your-product-repository>
```
3 Reconfigure the RPC Server for C. After changing the values in the template, you need to import the template again as in step 1, then execute it again as in step 2. If the instance already exists, only the modifications of the configurations are executed.

<span id="page-88-1"></span>See *Creating an RPC Server Instance* and *Configuring an RPC Server Instance* in the RPC Server for C documentation for description of parameters.

#### **EntireX RPC Server for IBM® MQ**

Use template file template.yaml in directory sag-exx-mq-rpc-server to create and/or configure an instance of an RPC Server for IBM MQ. All available parameters are specified in the template file; you can change them here or overwrite them with a corresponding attribute file. See *[Advanced](#page-92-0) [Configuration](#page-92-0)*.

#### **To create and configure an RPC Server for IBM MQ**

1 Import the template with the following command:

```
sagcc exec templates composite import -i sag-exx-mq-rpc-server/template.yaml \leftrightarrow[overwrite=true]
```
2 Execute the template with its alias name "sag-exx-mq-rpc-server" to create the RPC server:

sagcc exec templates composite apply sag-exx-mq-rpc-server nodes=local  $\leftrightarrow$ repo.product=<your-product-repository> repo.fix=<your-product-repository>

3 Reconfigure the RPC Server for IBM MQ. After changing the values in the template, you need to import the template again as in step 1, then execute it again as in step 2. If the instance already exists, only the modifications of the configurations are executed.

See *Creating an RPC Server Instance* and *Configuring an RPC Server Instance* in the RPC Server for IBM MQ documentation for description of parameters.

#### <span id="page-89-0"></span>**EntireX RPC Server for IMS Connect**

Use template file template.yaml in directory sag-exx-ims-rpc-server to create and/or configure an instance of an RPC Server for IMS Connect. All available parameters are specified in the template file; you can change them here or overwrite them with a corresponding attribute file. See *[Advanced](#page-92-0) [Configuration](#page-92-0)*.

#### **To create and configure an RPC Server for IMS Connect**

1 Import the template with the following command:

```
sagcc exec templates composite import -i sag-exx-ims-rpc-server/template.yaml ↔
[overwrite=true]
```
2 Execute the template with its alias name "sag-exx-ims-rpc-server" to create the RPC server:

```
sagcc exec templates composite apply sag-exx-ims-rpc-server nodes=local \leftrightarrowrepo.product=<your-product-repository> repo.fix=<your-product-repository>
```
3 Reconfigure the RPC Server for IMS Connect. After changing the values in the template, you need to import the template again as in step 1, then execute it again as in step 2. If the instance already exists, only the modifications of the configurations are executed.

See *Creating an RPC Server Instance* and *Configuring an RPC Server Instance* in the RPC Server for IMS Connect documentation for description of parameters.

#### <span id="page-90-0"></span>**EntireX RPC Server for .NET**

Use template file template.yaml in directory sag-exx-net-rpc-server to create and/or configure an instance of an RPC Server for .NET. All available parameters are specified in the template file; you can change them here or overwrite them with a corresponding attribute file. See *[Advanced](#page-92-0) [Configuration](#page-92-0)*.

#### **To create and configure an RPC Server for .NET**

1 Import the template with the following command:

```
sagcc exec templates composite import -i sag-exx-net-rpc-server/template.yaml ↔
[overwrite=true]
```
2 Execute the template with its alias name "sag-exx-net-rpc-server" to create the RPC server:

```
sagcc exec templates composite apply sag-exx-net-rpc-server nodes=local \leftrightarrowrepo.product=<your-product-repository> repo.fix=<your-product-repository>
```
3 Reconfigure the RPC Server for .NET. After changing the values in the template, you need to import the template again as in step 1, then execute it again as in step 2. If the instance already exists, only the modifications of the configurations are executed.

<span id="page-90-1"></span>See *Creating an RPC Server Instance* and *Configuring an RPC Server Instance* in the RPC Server for .NET documentation for description of parameters.

#### **EntireX RPC Server for XML/SOAP**

Use template file template.yaml in directory sag-exx-xml-rpc-server to create and/or configure an instance of an RPC Server for XML/SOAP. All available parameters are specified in the template file; you can change them here or overwrite them with a corresponding attribute file. See *[Advanced](#page-92-0) [Configuration](#page-92-0)*.

#### **To create and configure an RPC Server for XML/SOAP**

1 Import the template with the following command:

```
sagcc exec templates composite import -i sag-exx-xml-rpc-server/template.yaml \leftrightarrow[overwrite=true]
```
2 Execute the template with its alias name "XMLRpcServer" to create the RPC server:

sagcc exec templates composite apply sag-exx-xml-rpc-server nodes=local  $\leftrightarrow$ repo.product=<your-product-repository> repo.fix=<your-product-repository>

3 Reconfigure the RPC Server for XML/SOAP After changing the values in the template, you need to import the template again as in step 1, then execute it again as in step 2. If the instance already exists, only the modifications of the configurations are executed.

See *Creating an RPC Server Instance* and *Configuring an RPC Server Instance* in the RPC Server for XML/SOAP documentation for description of parameters.

#### <span id="page-91-0"></span>**EntireX RPC Server for CICS Socket Listener**

Use template file template.yaml in directory sag-exx-cics-socket-listener-rpc-server to create and/or configure an instance of an RPC Server for CICS Socket Listener. All available parameters are specified in the template file; you can change them here or overwrite them with a corresponding attribute file. See *Advanced [Configuration](#page-92-0)*.

#### **To create and configure an RPC Server for CICS Socket Listener**

1 Import the template with the following command:

```
sagcc exec templates composite import -i \leftrightarrowsag-exx-cics-socket-listener-rpc-server/template.yaml [overwrite=true]
```
2 Execute the template with its alias name "sag-exx-cics-socket-listener-rpc-server" to create the RPC server:

```
sagcc exec templates composite apply sag-exx-cics-socket-listener-rpc-server ↔
nodes=local repo.product=<your-product-repository> ↩
repo.fix=<your-product-repository>
```
3 Reconfigure the RPC Server for CICS Socket Listener. After changing the values in the template, you need to import the template again as in step 1, then execute it again as in step 2. If the instance already exists, only the modifications of the configurations are executed.

See *Creating an RPC Server Instance* and *Configuring an RPC Server Instance* in the RPC Server for CICS Socket Listener documentation for description of parameters.

## <span id="page-92-0"></span>**Advanced Configuration**

You can also specify a complete EntireX Broker attribute file or RPC server configuration file when you configurer an instance. First create the instance with a template, then instead of reconfiguring individual properties, specify an attribute file or configuration file.

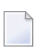

**Note:** The attribute and configuration files must be on the host where Command Central is installed.

There are two additional templates files in the directories sag-exx-broker-attr and sag-exx-java-rpc-server-config.

- The template sag-exx-broker-attr/template.yaml shows how to create a broker with a given attribute file in the template.
- The template sag-exx-java-rpc-server-config/template.yaml shows how to create an RPC Server for Java with a complete configuration file in the template.

There is also a readme file with a short description of how to use the templates.

# IX Building an EntireX Docker Image

## 10 **Building an EntireX Docker Image**

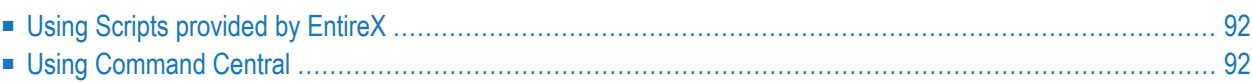

## <span id="page-97-0"></span>**Using Scripts provided by EntireX**

With scripts provided by EntireX you can build a Docker image for the following components:

■ EntireX Broker

<span id="page-97-1"></span>

- RPC Server for Java
- RPC Server for XML/SOAP

This is described in detail in the relevant section of the EntireX documentation.

**Note:** Software AG has tested the Docker images with CentOS 7 as base image and is supporting this. You are free to choose any other Linux base image, but Software AG will fix only issues that are reproducible with the officially supported CentOS 7 base image.

## **Using Command Central**

Command Central enables you to build the following product images using the Command Central Docker Builder:

- EntireX Broker
- RPC Server for Java
- RPC Server for XML/SOAP

Instructions are provided centrally for all supported Software AG products under https://github.com/SoftwareAG/. To view the documentation you will first need to create a github account. The specific instruction and necessary files to build the EntireX images can be found in the corresponding subfolders of https://github.com/SoftwareAG/sagdevops-templates/tree/master/containers.

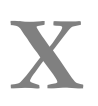

**X Installing EntireX Design-time outside the Designer**

## 11 Installing EntireX Design-time outside the Designer

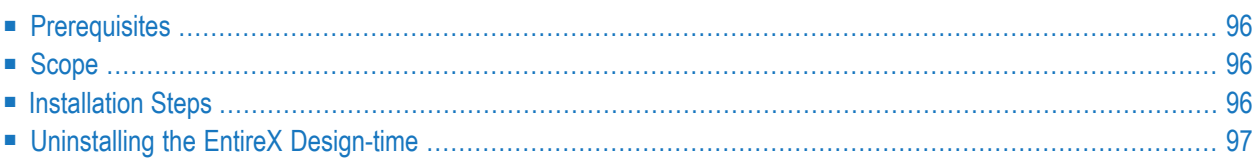

**Note:** This section is applicable if you want to install the EntireX design-time outside of the Software AG Designer, that is, not as part of the full webMethods EntireX installation.

## <span id="page-101-0"></span>**Prerequisites**

<span id="page-101-1"></span>Prerequisites for all EntireX components are described centrally. See *Prerequisites* in the EntireX Release Notes. EntireX supports the Eclipse version provided with the respective webMethods suite.

## **Scope**

The webMethods installation contains a folder *<installation\_root>\Designer\updates* with archived update sites of all the features installed. To install the EntireX design-time into Eclipse, use the archived update sites:

- *eclipse.exx.UpdatePackage.zip*
- *com.softwareag.common.zip*
- *eclipse.wss.105.UpdatePackage.nnnn.zip*

The Eclipse features *com.softwareag.common.zip* and *com.softwareag.wsstack.ui\_n.n.n.nnn* are prerequisites for installing the EntireX design-time outside the Designer. All features listed above can be installed in one installation step.

<span id="page-101-2"></span>See *Software AG Designer* for more information.

### **Installation Steps**

#### **Installation in GUI Mode**

Follow the instruction in the Eclipse online help under **Help > Help Contents > Workbench User Guide > Tasks > Updating and installing software**. Install the three features listed above. You can use drag-and-drop to add the three archived update sites from the folder *<suite installation folder>\Designer\updates* to the list of update sites to visit.

#### **Installing Updates to your own Eclipse**

To install updates to your own Eclipse you need a Software AG Designer installation with EntireX design-time of the same version as for your Eclipse.

#### **To install the updates**

- 1 Use the Software AG Update Manager to install the latest fixes of EntireX design-time into the Software AG Designer. After installation you will find a folder *<installation\_root>\install\fix\backup\Designer\repo*.
- 2 If your own Eclipse is on the same machine, you can define this folder as local Update Site for your Eclipse.
	- If your Eclipse is on a different machine, transfer this folder and all its subfolders to the other machine and define it there as local Update Site.

Under some circumstances, an Eclipse error message indicates that file *repo* could not be found. You can ignore this message.

- 3 Choose **Help > Check for Update** and select the EntireX update.
- 4 Install the Update.

<span id="page-102-0"></span>Follow these steps again for every new update.

## **Uninstalling the EntireX Design-time**

Uninstalling the Designer plug-ins is done with the Uninstall wizard described under **Help > Help Contents > Workbench User Guide > Tasks > Updating and installing software**.